# 8 port / 16 port / 32 port PS/2 IP-KVM SWITCH USER'S MANUAL

**Rev 1.0** 

# **TABLE OF CONTENTS**

## 1. THE QUICK INSTALLATION GUIDE

## 2. INTRODUCTION

- 2.1 When the server is up and running
- 2.2 When the sever is dead
- 2.3 Features
- 2.4 Package contents
- 2.5 Technical specifications
- 2.6 System requirement
- 2.7 Cable diagrams
- 2.8 Product Details

## 3. HARDWARE INSTALLATION

- 3.1 Operation Overview
- 3.2 Connecting PS/2 IP-KVM SWITCH to the host system

## 4. CONFIGURATION

# 4.1 Initial Configuration

- 4.1.1 Initial configuration via DHCP server
- 4.1.2 Initial configuration via serial console
- 4.1.3 Keyboard, Mouse and Video configuration
  - 4.1.3.1 IP-KVM switch keyboard settings
  - 4.1.3.2 Remote Mouse Settings
  - 4.1.3.3 Auto mouse speed and mouse synchronization
  - 4.1.3.4 Host system mouse settings
  - 4.1.3.5 Single and Double Mouse Mode
  - 4.1.3.6 Video Modes

## 5. USAGE

- 5.1 Prerequisites
- 5.2 Login into the IP-KVM switch and logout
  - 5.2.1 Login into the IP-KVM switch
  - 5.2.2 Logout from the IP-KVM switch
- 5.3 The Remote Console
- 5.4 Main Window
  - 5.4.1 Remote Console Control Bar
  - 5.4.2 Remote Console Status Line

# 6. MENU OPTIONS

# 6.1 Remote Control

- 6.1.1 KVM Console
- 6.1.2 Remote Power
- 6.1.3 Telnet Console

# 6.2 User Management

- 6.2.1 Change Password
- 6.2.2 Users And Groups

# 6.3 KVM Settings

- 6.3.1 User Console
- 6.3.2 Power Control
- 6.3.3 Keyboard/Mouse
- 6.3.4 Video

# 6.4 Device Settings

- 6.4.1 Network
- 6.4.2 Dynamic DNS
- 6.4.3 Security
- 6.4.4 Certificate
- 6.4.5 Serial Port
- 6.4.6 Date And Time
- 6.4.7 Event Log

## 6.5 Maintenance

- 6.5.1 Device Information
- 6.5.2 Event Log
- 6.5.3 Update Firmware
- 6.5.4 Unit Reset

# 7. TROUBLESHOOTING

- 8. CERTIFICATES
- A. PIN ASSIGNMENTS
- **B. KEY CODES**
- C. VIDEO MODES

## 1. The Quick Installation Guide

#### Installation

PS/2 IP-KVM switch redirects local keyboard, mouse and video data to a remote administration console. All data is transmitted via IP. PS/2 IP-KVM switch can be used in a multi administrator and multi server environment as well. Besides, PS/2 IP-KVM switch is a KVM switch, which can also be used with a local console. Connecting PS/2 IP-KVM switch to the host system

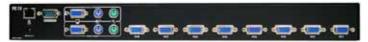

In order to connect the PS/2 IP-KVM switch perform the following steps:

- 1. Connect the power supply to PS/2 IP-KVM switch.
- 2. Connect the monitor to the PS/2 IP-KVM switch.
- 3. Connect the keyboard to the PS/2 IP-KVM switch.
- 4. Connect the mouse to the PS/2 IP-KVM switch.
- 5. Plug the HDDB15 pin connector of a 3-in-one cable into any label computer port on the rear of PS/2 IP-KVM switch unit. Then connect the HDDB-15 pin male type for PC video, the purple Mini Din 6 pin female type for keyboard and the green Mini Din 6 pin female type for mouse. To plug these three connectors into the respective ports of computer.
- 6. Repeat item 5 procedure to all of PC ports of PS/2 IP-KVM switch
- 7. Connect Ethernet and/or modem, depending how you want to access PS/2 IP-KVM switch.

## Video modes

PS/2 IP-KVM SWITCH recognizes a limited number of common video modes. When running X-Window on the host system, please don't use any custom mode lines with special video modes. If done so, PS/2 IP-KVM SWITCH may not be able to detect these. You are on the safe side with all standard VESA video modes. Please refer to Appendix C for a list of all known modes.

# **Initial IP configuration**

Initially the PS/2 IP-KVM switch network interface is configured with the parameters shown in Table 1.1.

| Parameter             | Value         |
|-----------------------|---------------|
| IP auto configuration | DHCP          |
| IP-Address            | 192.168.1.22  |
| Net-mask              | 255.255.255.0 |
| Default-Gateway       | none          |
| IP access control     | disabled      |

Table 1.1: Initial configuration

If this initial configuration doesn't meet your local requirements, you need to do the initial IP configuration. Use one of the following ways:

1.Connect the enclosed NULL modem cable to the serial interface on the rear side. The serial interface needs to be adjusted with the parameters shown in table 1.2:

| Parameter    | Value  |
|--------------|--------|
| Bits/second  | 115200 |
| Data bits    | 8      |
| Parity       | No     |
| Stop bits    | 1      |
| Flow Control | None   |

## Table 1.2: Serial parameters

Use a terminal software (e.g. hyper term or minicom) to connect to PS/2 IP-KVM switch. Reset PS/2 IP-KVM switch and immediately press <ESC>. You will see some device information and a '=>' prompt. Enter the command 'config' and press <Enter>. After waiting a few moments you may configure IP auto configuration, IP address, net mask and default gateway. Pressing <Enter> without entering values does not change settings. The gateway value must be set to 0.0.0.0 (for no gateway) or any other value. You will be asked if the values are correct and get a chance to correct them. After confirming, PS/2 IP-KVM switch performs a reset.

2.Use a crossover Ethernet cable to connect PS/2 IP-KVM switch to a subnet where a DHCP server is available. After the DHCP server has assigned an IP address to PS/2 IP-KVM switch you can use the web interface to configure the device.

## Web interface

PS/2 IP-KVM switch may be accessed using a standard web browser. You may use the HTTP protocol or a secure encrypted connection via HTTPS. Just enter the configured IP address of PS/2 IP-KVM switch into your web browser. Initially there is only one user configured who has unrestricted access to all PS/2 IP-KVM switch features:

| Login name | super (factory default) |
|------------|-------------------------|
| Password   | pass (factory default)  |

Please login and change the password immediately according to your own policies.

## The Remote Console

The Remote Console is the redirected screen, keyboard and mouse of the remote host system to which PS/2 IP-KVM switch is attached. The web browser who is used for accessing PS/2 IP-KVM switch has to supply a Java Runtime Environment version 1.1 or higher. The Remote Console will behave exactly the same way as if you were sitting directly in front of the screen of your remote system. That means keyboard and mouse can be used in the usual way. Open the console by choosing the appropriate link in the navigation frame of the HTML fronted. Figure 1.3 shows the top of the Remote Console.

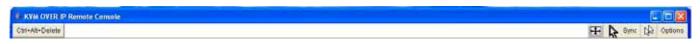

Figure 1.3: Top part of the Remote Console

There are some options to choose from and the important ones are the following:

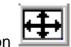

Auto Adjust button

If the video displayed is of bad quality or distorted in some way, press this button and wait a few seconds while PS/2 IP-KVM switch tries to adjust itself for the best possible video quality.

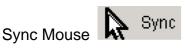

Choose this option in order to synchronize the local with the remote mouse cursor. This is especially necessary when using accelerated mouse settings on the host system. In general there is no need to change mouse settings on the host.

Video Settings in Options Menu This opens a new window with elements to control the PS/2 IP-KVM switch Video Settings. You can change some values, for instance the brightness and contrast of the picture displayed, which may improve the video quality. It is also possible to revert to the

default settings for all video modes or only the current one.

## 2. Introduction

Thank you for purchasing PS/2 IP-KVM switch. PS/2 IP-KVM switch can save your MONEY, TIME, SPACE, EQUIPMENT and POWER. PS/2 IP-KVM switch defines a new class of remote KVM access devices. PS/2 IP-KVM switch combines an 8/16/32-port KVM switch with digital remote KVM access via IP networks and comprehensive system management.

PS/2 IP-KVM switch provides convenient; remote KVM access and control via LAN or Internet. It captures, digitizes, and compresses video signal and transmits it with keyboard and mouse signals to and from a remote computer. PS/2 IP-KVM switch provides a non-intrusive solution for remote access and control. Remote access and control software runs on its embedded processors only but not on mission-critical servers, so that there is no interference with server operation or impact on network performance.

Furthermore, PS/2 IP-KVM switch offers additional remote power management with the help of optional available device.

PS/2 IP-KVM switch supports consoles consisting of PS/2 style keyboards and mouse, and HD 15 video output. PS/2 IP-KVM switch will automatically detect the current video mode of the console, however manual fine-tuning is recommended to receive the best video quality. PS/2 IP-KVM switch will accept video streams up to 110 MHz dot clock. This results in a screen resolution of 1280x1024 pixels with a frame rate of 60 Hz.

## 2.1 When the server is up and running

PS/2 IP-KVM switch gives you a full control over the remote server. The Management Console allows you to access the remote server's graphics, keyboard and mouse and to send special commands to the server. You can also perform periodic maintenance of the server. Using the Console Redirection Service, you are able to do the following:

- I. Reboot the system.
- II. Watch the boot process.
- III. Boot the system from a separate partition to load the diagnostic environment.
- IV. Run special diagnostic programs.

## 2.2 When the sever is dead

Obviously, fixing hardware defects is not possible through using a remote management device. Nevertheless PS/2 IP-KVM switch gives the administrator valuable information about the type of a hardware failure. Serious hardware failures can be categorized into five different categories with different chances to happen:

- I. Hard disk failure 50%
- II. Power cable detached, power supply failure 28%
- III. CPU, Controller, main board failure 10%
- IV. CPU fan failure 8%
- V. RAM failure 4%

Using PS/2 IP-KVM switch, administrators can determine which kind of serious hardware failure has occurred (See table 2.1).

| Type of failure                     | Detected by                                       |
|-------------------------------------|---------------------------------------------------|
| Hard disk failure                   | Console screen, CMOS set-up information           |
| Power cable detached, power         | Server remains in power on state after power on   |
| supply failure                      | command has been given.                           |
| CPU Controller, main board failure. | Power supply is on, but there is no video output. |
| CPU fan failure                     | By server specific management software            |
| RAM failure                         | Boot-Sequence on boot console                     |

Table 2.1:Host system failures and how they are detected.

## 2.3 Features

- 8/16 port KVM switch is 19" rack mount size design.
- Support Microsoft Intellimouse, Microsoft Intellimouse Explorer without user defined key, Logitech Net Mouse or the other fully compatible MS mouse.
- Support DOS, Win3.X, Win95/98/98SE/2000/ME/XP, WinNT, Netware, Unix, Linux
- Support iMAC, Power MAC and Sun Microsystems with USB port (Need work with USB-PS/2 adapter)
- Hot Plug Add PCs or Remove Connected PCs for Maintenance without Powering Down the KVM switch or PCs.
- High Video Quality Resolution Up To 1920X1440
- No Software Required easy PC selection via On Screen Display Menu (OSD), Push Buttons, Hot Keys
- At local console side Support eight characters password protection and search PC server name
- At Remove console side Use SSL protocol for any encrypted network traffic between itself and a connected client.
- Auto Scan Mode for monitoring PCs and flexible Scan time from 5~99 seconds
- Keyboard status restored when switching PCs
- LED Display for easy status monitoring
- Buzzer sound for switching port confirmation.
- Built-in one extra daisy chain port and no waste any PC port
- No DIP switch setting needed and auto detect daisy chain bank
- Manage serves around the world
- KVM (keyboard, video, mouse) access over IP and analogous telephone line.
- BIOS level access
- No impact on server or network performance
- Automatically senses video resolution for best possible screen capture
- High-performance mouse tracking and synchronization

# 2.4 Package contents

# Model No.: 8 port PS/2 IP-KVM switch

| Base unit- 8 port PS/2 IP-KVM switch                                                        | 1 PCS    |
|---------------------------------------------------------------------------------------------|----------|
| User's manual                                                                               | 1 PCS    |
| Installation software and User Manual on CD-ROM                                             | 1 PCS    |
| AC to DC Power Adapter                                                                      | 1 PCS    |
| Rack Mount Kit                                                                              | 1 SET    |
| Daisy Chain Cable                                                                           | 1 PCS    |
| 3-in-one cables (One HDDB 15-pin male to one HDDB 15-pin and two Mini Din 6-pin PS2 cables) | Optional |
| Null modem cable                                                                            | 1 PCS    |

# Model No.: 16 port PS/2 IP-KVM switch

| Base unit- 16 port PS/2 IP-KVM switch                                                       | 1 PCS    |
|---------------------------------------------------------------------------------------------|----------|
| User's manual                                                                               | 1 PCS    |
| Installation software and User Manual on CD-ROM                                             | 1 PCS    |
| AC to DC Power Adapter                                                                      | 1 PCS    |
| Rack Mount Kit                                                                              | 1 SET    |
| Daisy Chain Cable                                                                           | 1 PCS    |
| 3-in-one cables (One HDDB 15-pin male to one HDDB 15-pin and two Mini Din 6-pin PS2 cables) | Optional |
| Null modem cable                                                                            | 1 PCS    |

# Model No.: 32 port PS/2 IP-KVM switch

| Base unit- 32 port PS/2 IP-KVM switch                                                       | 1 PCS    |
|---------------------------------------------------------------------------------------------|----------|
| User's manual                                                                               | 1 PCS    |
| Installation software and User Manual on CD-ROM                                             | 1 PCS    |
| AC to DC Power Adapter                                                                      | 1 PCS    |
| Rack Mount Kit                                                                              | 1 SET    |
| Daisy Chain Cable                                                                           | 1 PCS    |
| 3-in-one cables (One HDDB 15-pin male to one HDDB 15-pin and two Mini Din 6-pin PS2 cables) | Optional |
| Null modem cable                                                                            | 1 PCS    |

# 2.5 Technical specifications

| Model No.                                           | 8 port PS/2 IP-KVM switch                                                                                       | 16 port PS/2 IP-KVM switch | 32 port PS/2 IP-KVM switch |  |
|-----------------------------------------------------|----------------------------------------------------------------------------------------------------|----------------------------|----------------------------|--|
| PC Port                                             | 8                                                                                                    | 16                         | 32                         |  |
| Console Port                                        | 1                                                                                                    |                            |                            |  |
| PC Port Connector (All Female Types)                | VGA HDDB 15-pin(shared with PS/2 keyboard and Mouse)                                                            |                            |                            |  |
| Console Port<br>Connector<br>(All Female Types)     | Local Console: PS/2 Keyboard Mini Din 6 pin PS/2 Mouse Mini Din 6 pin VGA HDDB 15pin Remote Console: RJ-45 8P8C |                            |                            |  |
| Daisy Chain Port<br>Connector<br>(All Female Types) | PS/2 Keyboard mini Dir<br>PS/2 Mouse Mini Din 6<br>VGA HDDB 15pin                                               | -                          |                            |  |
| Serial Port (DB9 pin<br>Male)                       | 1                                                                                                    |                            |                            |  |
| LAN port (RJ-45 8P8C)                               | 1<br>10BASE-T Ethernet uses Category 3/4/5/5E/6 UTP<br>100BASE-T Ethernet uses Category 5/5E/6 UTP              |                            |                            |  |
| Reset port                                          | 1                                                                                                    | 1                          |                            |  |
| PC selection                                        | On Screen Display Mer                                                                                           | nu, Hot Key, Push Buttor   | 1                          |  |
| PC Port LED                                         | 8                                                                                                    | 16                         | 32                         |  |
| Bank 7 segment LED                                  | 1                                                                                                    |                            |                            |  |
| On Screen Display<br>Control                        | Yes                                                                                                    |                            |                            |  |
| Scan Intervals                                      | 5~99 Sec.                                                                                                    |                            |                            |  |
| Keyboard Emulation                                  | PS/2                                                                                                    |                            |                            |  |
| Mouse Emulation                                     | PS/2                                                                                                    |                            |                            |  |
| VGA Resolution                                      | Local Console: 1920X1440 Remote Console: 1280 X1024                                                             |                            |                            |  |
| Daisy Chain MAX<br>Level                            | 8 levels                                                                                                    |                            |                            |  |
| MAX PC Connection                                   | 232 240 256                                                                                                    |                            |                            |  |
| Housing                                             | Metal                                                                                                    |                            |                            |  |
| Power Adapter                                       | DC 5V, 2.5A                                                                                                    |                            |                            |  |
| Operation Temperature                               | 0~50                                                                                                    |                            |                            |  |
| Storage Temperature                                 | -20 ~ 60                                                                                                    |                            |                            |  |
| Humidity                                            | 0~80%, Non-Condensing                                                                                           |                            |                            |  |
| Size                                                | 19" Rack Mount / 1RU 19" Rack Mount / 1RU 19" Rack Mount/ 2RU                                                   |                            |                            |  |
| Weight (kg)                                         | 2.0kg                                                                                                    | 2.2kg                      | 3.5kg                      |  |
| Dimension (cm)                                      | 41(L) X 16.4(W) X 4.6(H)                                                                                        | 41(L) X 16.4(W) X 4.5(H)   | 41(L) X 16.4(W) X 9(H)     |  |

# 2.6 System requirement

| Model No.           | 8 ports PS/2 IP-KVM switch                                                                               |
|---------------------|----------------------------------------------------------------------------------------------------|
| Local console side  | One VGA Monitor<br>One Keyboard<br>One Mouse                                                             |
| Network Side        | 10/100Mbps Ethernet or Modem                                                                             |
| Remote Console side | One computer                                                                                             |
| Computer side       | 8 PCs with 8 3-in-one cables (One HDDB 15-pin male to one HDDB 15-pin and two Mini Din 6-pin PS2 cables) |

| Model No.           | 16 ports PS/2 IP-KVM switch                                                                                |
|---------------------|----------------------------------------------------------------------------------------------------|
| Console side        | One VGA Monitor One Keyboard One Mouse                                                                     |
| Network Side        | 10/100Mbps Ethernet or Modem                                                                               |
| Remote Console side | One computer                                                                                               |
| Computer side       | 16 PCs with 16 3-in-one cables (One HDDB 15-pin male to one HDDB 15-pin and two Mini Din 6-pin PS2 cables) |

| Model No.           | 32 ports PS/2 IP-KVM switch                                                                                |
|---------------------|----------------------------------------------------------------------------------------------------|
| Console side        | One VGA Monitor One Keyboard                                                                               |
|                     | One Mouse                                                                                                  |
| Network Side        | 10/100Mbps Ethernet<br>Or Modem                                                                            |
| Remote Console side | One computer                                                                                               |
| Computer side       | 32 PCs with 32 3-in-one cables (One HDDB 15-pin male to one HDDB 15-pin and two Mini Din 6-pin PS2 cables) |

# 2.7 Cable diagrams

# PS/2 Cable:

Mini Din 6 pin Male to Male

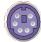

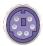

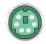

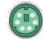

**VGA Cable:** 

HDB15 pin Male to Male

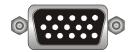

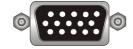

# AT to PS/2 keyboard adapter: (Optional)

Din 5 pin Male to Mini Din 6 pin Female

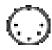

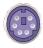

# PS/2 to DB9 adapter (Optional)

Mini Din 6 pin Female to DB 9 pin Female

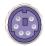

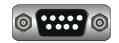

# CAT5/5E/6 Straight Through UTP/STP Cable:

8P8C

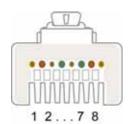

## 2.8 Product Details

8 port Rack Mount PS/2 IP-KVM switch:

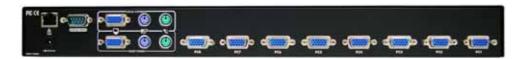

# 16 port Rack Mount PS/2 IP-KVM switch:

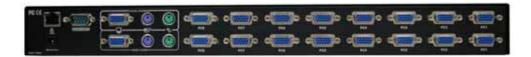

## 32 port Rack Mount PS/2 IP-KVM switch:

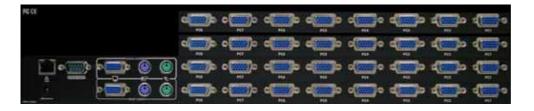

## 3. Hardware installation

# 3.1 Operation Overview

Figure 3.1 shows the connections of PS/2 IP-KVM switch to its host, to peripheral devices, to the power source and to the local area network.

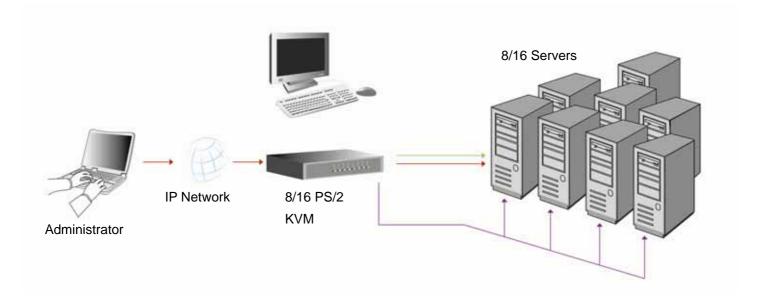

Figure 3.1: PS/2 IP-KVM switch usage scenario

PS/2 IP-KVM switch redirects local keyboard, mouse, and video data to a remote administration console. All data is transmitted via IP.

PS/2 IP-KVM switch can be used in a multi administrator and multi server environment as well. Attaching one PS/2 IP-KVM switch to a KVM switch or several PS/2 IP-KVM switch to a matrix KVM switch allows accessing multiple servers on a single remote console.

## 3.2 Connecting PS/2 IP-KVM switch to the host system

Before installation, please make sure all of peripherals and computers have been turned off. This example of installation is based on 8 port Rack Mount PS/2 IP-KVM switch and you also can think that 16 port Rack Mount PS/2 IP-KVM switch and 32 port Rack Mount PS/2 IP-KVM switch have the same installation procedure. In order to connect the PS/2 IP-KVM switch to the host system, please perform the following steps:

## Step 1

Find a convenient place to put your PS/2 IP-KVM switch. Its 19" rack mount form factor makes it ideal mountable on 19" rack. When mounting to a rack, attach the included brackets to the sides of the PS/2 IP-KVM switch. Take note of the length of your cables so that your computers, KVM Switch, keyboard, mouse and monitor are distanced properly.

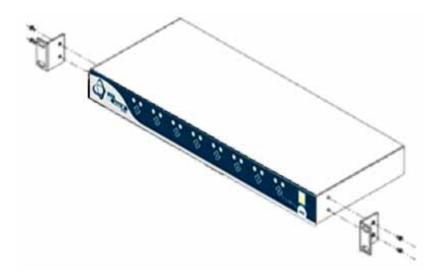

## Step 2 (Local console)

Connect the monitor to the KVM Switch. Using the attached cable, or the one included with your monitor, connect it to the HDDB15-pin female port on the back of the KVM unit labeled with the monitor symbol at the CONSOLE connector.

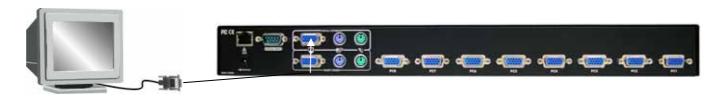

## Step 3

Connect the keyboard to the KVM Switch. If you have an AT type keyboard, you will need an AT to PS/2 adapter.

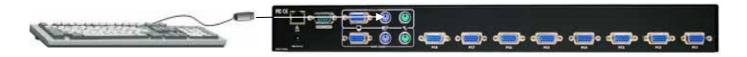

## Step 4

Connect the mouse to the KVM Switch.

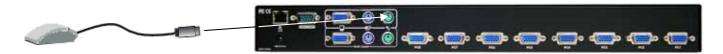

## Step 5

Each PC port connector is HDDB15-pin type. Locate your input cable. It will have an HDDB15-pin male connector at one end. Plug it into any label computer port on the rear of KVM switch unit. The other end of input cable will have three connectors: a HDDB15-pin male type for PC video, a Mini Din 6 pin female type for keyboard and a Mini Din 6 pin female type for mouse. To plug these three connectors into the respective ports of computer. Repeat the same procedure to all of PCs.

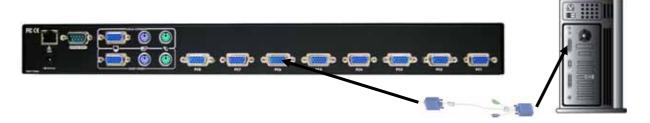

# Step 6 (Optional)

If using a serial mouse cable (optional), connect one end to a DB-9 serial port on the computer, and the other Mini Din 6 pin end to the mouse cable connector. If you need Serial DB-9 to PS/2 Mini Din 6 pin adapter, please contact your supplier.

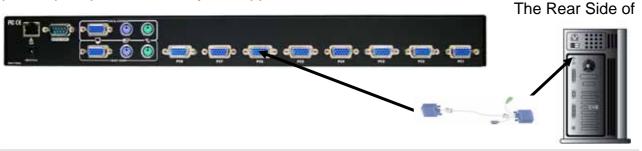

## Step 7

Double-check all of the connections. You can check the color of keyboard and mouse connector to make sure the keyboard and mouse cables go to the correct ports.

## Step 8

Repeat step 5 to 7 for the remainder of the computers.

# Step 9

Connect the Ethernet and/or modem, ISDN, depending how you want to access PS/2 IP-KVM switch.

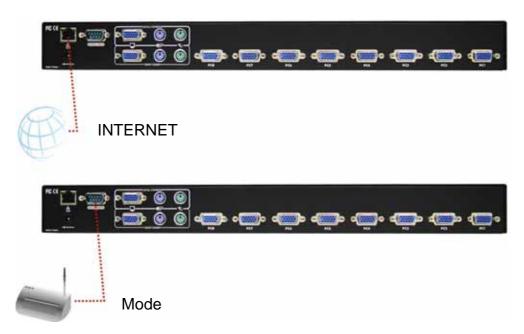

The rear side of PS/2 IP-KVM switch provides a RJ-45 connector for Ethernet. The connector is used either for a 100 Mbps 100BASE-TX connection or for a 10 Mbps 10BASE-T connection. The adapter can sense the connection speed and will adjust to the appropriate operation mode automatically.

## 10 Mbps Connection

For 10BASE-T Ethernet networks, the Fast Ethernet adapter uses Category 3, 4, or 5 UTP cable. To establish a 10 Mbps connection, the cable must be connected to a 10BASE-T hub.

- ➤ Make sure that the cable is wired appropriately for a standard 10BASE-T adapter.
- ➤ Align the RJ-45 plug with the notch on the adapter's connector and insert it into the adapter's connector.

## 100 Mbps Connection

For 100BASE-TX Fast Ethernet networks, PS/2 IP-KVM switch supports Category 5 UTP cabling. To establish a 100 Mbps connection, the cable must be connected to a 100BASE-TX hub.

- ➤ Make sure that the cable is wired appropriately for a standard 100BASE-TX adapter.
- ➤ Align the RJ-45 plug with the notch on the adapter's connector and insert it into the adapter's connector.

# Step 10

Attach the power supply to the KVM unit and plug the other end into an electrical receptacle.

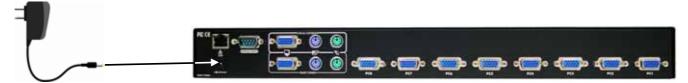

## 3.2.1 Connecting the External Reset/Power Option

Please refer to the manual of the PS/2 IP-KVM switch 8/16/32 port external power switch option or a third party external power option to connect those external devices to one of the serial interface on the rear side of PS/2 IP-KVM switch. By the date of printing this manual supported options are:

- > . Avocent.SPC1 800/1600
- > . Sentry In-Line Power Module
- > . Leaning ePowerSwitch
- Peppercon IPM-220L

# 4. Configuration

# 4.1 Initial Configuration

The PS/2 IP-KVM switch's communication interfaces are all based on TCP/IP. It comes pre-configured with the IP configuration listed in Table 4-1.

| Parameter             | Value         |
|-----------------------|---------------|
| IP auto configuration | DHCP          |
| IP-Address            | -             |
| Net-mask              | 255.255.255.0 |
| Default-Gateway       | none          |

Table 4-1. Initial network configuration

## Warning

If the DHCP connection fails on boot up, the PS/2 IP-KVM switch will not have an IP address.

If this initial configuration does not meet your requirements, the following describes the initial IP configuration that is necessary to access the PS/2 IP-KVM switch for the first time.

## 4.1.1 Initial configuration via DHCP server

By default, the PS/2 IP-KVM switch will try to contact a DHCP server in the subnet to which it is physically connected. If a DHCP server is found, it may provide a valid IP address, gateway address and net mask. Before you connect the device to your local subnet, be sure to complete the corresponding configuration of your DHCP server. It is recommended to configure a fixed IP assignment to the MAC address of the PS/2 IP-KVM switch. You can find the MAC address labeled on the bottom side.

If this initial configuration does not meet your local requirements, use the setup tool to adjust the values to your needs. The setup tool can be found on the CD ROM delivered with this package. You can follow the procedure described below.

## **PS/2 IP-KVM switch Setup Tool**

#### **MAC Address Detection**

Connect the PS/2 IP-KVM switch to your computer either via local network, or via USB. Start the setup tool from the CD ROM on the computer that the PS/2 IP-KVM switch is installed. Depending on the connection (USB or network), the device detection is different. A window opens as seen below:

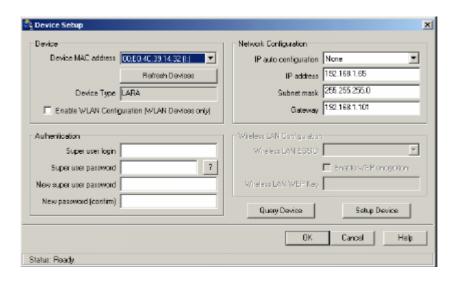

Figure 4-1. PS/2 IP-KVM switch setup tool

On the upper left corner, the MAC address of the PS/2 IP-KVM switch is displayed. To detect the MAC address, manually, press the button "Refresh Devices". The displayed MAC address is the same MAC address printed on the white sticker placed on the back of the PS/2 IP-KVM switch. If the PS/2 IP-KVM switch is connected via USB, it is classified as an USB device and an appropriate drive letter is chosen for this device.

On the lower right corner of the window, there are two buttons: "Query Device" and "Setup Device". Press the "Query Device" button to display the preconfigured values of the network configuration. The values are displayed in the text fields located above. If necessary, adjust the network settings to your needs. To save the changes, press the "Setup Device" button.

## **Authentication**

To adjust the authentication settings, enter your login as a super user, and change your password.

## Super user login

Enter the login name of the super user. The initial value is "super". All of characters are lower case.

## Super user password

Enter the current password for the super user. This initial value is "pass". All of characters are lower case.

## New super user password

Enter the new password for the super user.

## New password (confirm)

Re-type the new password for the super user.

To close the window and accept the changes, press the "OK" button, otherwise press the "Cancel" button.

## 4.1.2 Initial configuration via serial console

Using a serial terminal, the PS/2 IP-KVM switch has a serial line interface (rear side). This connector is compliant with the RS 232 serial line standard. The serial line has to be configured with the parameters given in Table 4-2.

When configuring with a serial terminal, reset the PS/2 IP-KVM switch and immediately press the "ESC" key. You will see some device information, and a "=>" prompt. Enter "config", press "Enter" and wait for a few seconds for the configuration questions to appear.

| Parameter    | Value  |
|--------------|--------|
| Bits/second  | 115200 |
| Data bits    | 8      |
| Parity       | No     |
| Stop bits    | 1      |
| Flow Control | None   |

Table 4-2. Serial line parameters

As you proceed, the following questions will appear on the screen. To accept the default values which are shown in square brackets below, press "Enter".

IP auto configuration (non/dhcp/bootp) [dhcp]:

IP [192.168.1.22]:

Net mask [255.255.255.0]:

Gateway (0.0.0.0 for none) [0.0.0.0]:

## IP autoconfiguration

With this option, you can specify whether the PS/2 IP-KVM switch should get its network settings from a DHCP or BOOTP server. For DHCP, enter "dhcp", and for BOOTP enter "bootp". If you do not specify any of these, the IP autoconfiguration is disabled and subsequently you will be asked for the following network settings.

#### IP address

The IP address the PS/2 IP-KVM switch uses. This option is only available if IP autoconfiguration is disabled.

## **Net mask**

The net mask of the connected IP subnet. This option is only available if IP autoconfiguration is disabled.

## **Gateway address**

The IP address of the default router for the connected IP subnet. If you do not have a default router, enter 0.0.0.0. This option is only available if IP autoconfiguration is disabled.

## 4.1.3 Keyboard, Mouse and Video configuration

Between the PS/2 IP-KVM switch and the host, there are two interfaces available for transmitting keyboard and mouse data: USB and PS/2. The correct operation of the remote mouse depends on several settings, which will be discussed in the following subsections.

## 4.1.3.1 PS/2 IP-KVM switch keyboard settings

The PS/2 IP-KVM switch settings for the host's keyboard type have to be correct in order to make the remote keyboard work properly. Check the settings in the PS/2 IP-KVM switch front-end. See 6.3.3 for details.

# 4.1.3.2 Remote Mouse Settings

A common problem with KVM devices is the synchronization between the local and remote mouse cursors. The PS/2 IP-KVM switch addresses this situation with an intelligent synchronization algorithm. There are two mouse modes available on the PS/2 IP-KVM switch.

## Auto mouse speed

The automatic mouse speed mode tries to detect the speed and acceleration settings of the host system automatically. See the section below for a more detailed explanation.

# Fixed mouse speed

This mode just translates the mouse movements from the Remote Console in a way that one pixel move will lead to n pixel moves on the remote system. This parameter n is adjustable with the scaling. It should be noted that this works only when mouse acceleration is turned off on the remote system.

# 4.1.3.3 Auto mouse speed and mouse synchronization

The automatic mouse speed mode performs the speed detection during mouse synchronization. Whenever the mouse does not move correctly, there are two ways for re-synchronizing local and remote mouse:

## **Fast Sync**

The fast synchronization is used to correct a temporary, but fixed skew. Choose the option using the Remote Console options menu or press the mouse synchronization hotkey sequence in case you defined one.

## **Intelligent Sync**

If the fast sync does not work or the mouse settings have been changed on the host system, use the intelligent resynchronization. This method takes more time than the fast one and can be accessed with the appropriate item in the Remote Console option menu. The intelligent synchronization requires a correctly adjusted picture. Use the auto adjustment function or the manual correction in the Video Settings panel to setup the picture. The Sync mouse button on top of the Remote Console can behave differently, depending on the current state of mouse synchronization. Usually pressing this button leads to a fast sync, except in situations where the KVM port or the video mode changed recently.

## 4.1.3.4 Host system mouse settings

The host's operating system knows various settings for the mouse driver.

# Warning

The following limitations do not apply in case of USB and Mouse Type "MS Windows 2000 and newer".

While the PS/2 IP-KVM switch works with accelerated mice and is able to synchronize the local with the remote mouse pointer, there are the following limitations, which may prevent this synchronization from working properly:

# **Special Mouse Driver**

There are mouse drivers which influence the synchronization process and lead to desynchronized mouse pointers. If this happens, make sure you do not use a special vendor-specific mouse driver on your host system

# **Windows XP Mouse Settings**

Windows XP knows a setting named "improve mouse acceleration", which has to be deactivated

## **Active Desktop**

If the Active Desktop feature of Microsoft Windows is enabled do not use a plain background. Instead, use some kind of wallpaper. As an alternative, you could also disable the Active Desktop completely.

To check the settings, move the mouse pointer on your administration system to the upper left corner of the Remote Console. Move the mouse pointer slightly forth and back, then. This will synchronize the mouse. Once done, move the mouse pointer around and observe the behavior of your remote mouse in accordance to the local one. If the mouse desynchronizes quickly, one of the settings as mentioned above may not be correct.

## 4.1.3.5 Single and Double Mouse Mode

The information above applies to the Double Mouse Mode, where remote and local mouse pointers are visible and need to by synchronize. The PS/2 IP-KVM switch also features another mode, the Single Mouse Mode, where only the remote mouse pointer is visible. Activate this mode in the open Remote Console and click into the window area. The local mouse pointer will be hidden and the remote one can be controlled directly. To leave this mode, it is necessary to define a mouse hotkey in the Remote Console Settings Panel. Press this key to free the captured local mouse pointer.

## 4.1.3.6 Video Modes

The PS/2 IP-KVM switch recognizes a limited number of common video modes. When running X11 on the host system, please do not use any custom mode lines with special video modes. If you do, the PS/2 IP-KVM switch may not be able to detect them. We recommend using any of the standard VESA video modes, instead

# 5. Usage

# 5.1 Prerequisites

The PS/2 IP-KVM switch features an embedded operating system and applications offering a variety of standardized interfaces. This chapter will describe both these interfaces, and the way to use them in a more detailed manner. The interfaces are accessed using the TCP/IP protocol family, thus they can be accessed using the built-in Ethernet adapter.

The following interfaces are supported:

#### HTTP/HTTPS

Full access is provided by the embedded web server. The PS/2 IP-KVM switch environment can be entirely managed using a standard web browser. You can access the PS/2 IP-KVM switch using the insecure HTTP protocol, or using the encrypted HTTPS protocol. Whenever possible, use HTTPS.

#### **Telnet**

A standard Telnet client can be used to access an arbitrary device connected to the PS/2 IP-KVM switch's serial port via a terminal mode.

The primary interface of the PS/2 IP-KVM switch is the HTTP interface. This is covered extensively in this chapter. Other interfaces are addressed in subtopics.

In order to use the Remote Console window of your managed host system, the browser has to come with a Java Runtime Environment version 1.1 or higher. If the browser has no Java support (such as on a small handheld device), you are still able to maintain your remote host system using the administration forms displayed by the browser itself.

**Important:** We recommend installing a Sun JVM 1.4.

For an insecure connection to the PS/2 IP-KVM switch, we can recommend the following browsers:

- Microsoft Internet Explorer version 5.0 or higher on Windows 98, Windows ME, Windows 2000 and Windows XP
- Netscape Navigator 7.0 or Mozilla 1.6 on Windows 98, Windows ME, Windows 2000, Windows XP, Linux and other UNIX-like Operating Systems

In order to access the remote host system using a securely encrypted connection, you need a browser that supports the HTTPS protocol. Strong security is only assured by using a key length of 128 Bit. Some of the old browsers do not have a strong 128 Bit encryption algorithm.

Using the Internet Explorer, open the menu entry "?" and "Info" to read about the key length that is currently activated. The dialog box contains a link that leads you to information on how to upgrade your browser to a state of the art encryption scheme. Figure 5-1 shows the dialog box presented by the Internet Explorer 6.0.

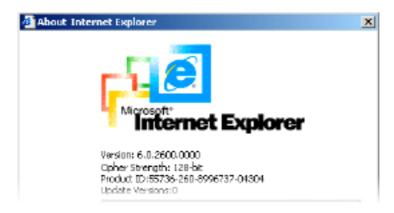

Figure 5-1. The Internet Explorer displaying the encryption key length

Newer web browsers do support strong encryption on default.

## 5.2 Login into the PS/2 IP-KVM switch and logout

# 5.2.1 Login into the PS/2 IP-KVM switch

Launch your web browser. Direct it to the address of your PS/2 IP-KVM switch, which you configured during the installation process. The address used might be a plain IP address or a host and domain name, in the case where you have given your PS/2 IP-KVM switch a symbolic name in the DNS. For instance, type the following in the address line of your browser when establishing an unsecured connection:

http://<IP address of PS/2 IP-KVM>

When using a secure connection, type in:

https://<IP address of PS/2 IP-KVM>

This will lead you to the PS/2 IP-KVM switch login page as shown in Figure 5-2.

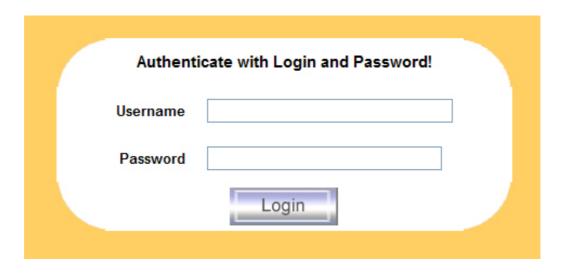

Figure 5-2. Login screen

The PS/2 IP-KVM switch has a built-in super user that has all permissions to administrate your PS/2 IP-KVM switch:

| Login name | super (factory default) |
|------------|-------------------------|
| Password   | pass (factory default)  |

Table 5-1. Standard user settings

## Warning

The user "super" is not allowed to login via the serial interface of the PS/2 IP-KVM switch.

## Warning

Please make sure to change the super user password immediately after you have installed and accessed your PS/2 IP-KVM switch for the first time. Not changing the pass phrase for the super user is a severe security risk and might result in unauthorized access to the PS/2 IP-KVM switch and to the host system including all possible consequences!

## Warning

Your web browser has to accept cookies, or else login is not possible.

# **Navigation**

Having logged into the PS/2 IP-KVM switch successfully, the main page of the PS/2 IP-KVM switch appears (see Figure 5-3). This page consists of three parts; each of them contains specific information. The buttons on the upper side allow you to navigate within the front end (see Table 5-2 for details). The lower left frame contains a navigation bar and allows you to switch between the different sections of the PS/2 IP-KVM switch. Within the right frame, task-specific information is displayed that depends on the section you have chosen before.

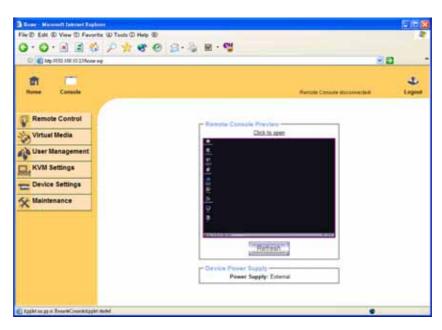

Figure 5-3. Main page

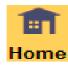

Return to the main page of the PS/2 IP-KVM switch .

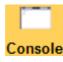

Open the PS/2 IP-KVM switch remote console.

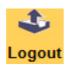

Exit from the PS/2 IP-KVM switch front end.

Table 5-2. Buttons from the front end

## Warning

If there is no activity for half an hour, the PS/2 IP-KVM switch will log you out, automatically. A click on one of the links will bring you back to the login screen.

## 5.2.2 Logout from the PS/2 IP-KVM switch

This link logs out the current user and presents a new login screen. Please note that an automatic logout will be performed in case there is no activity for half an hour.

#### **5.3 The Remote Console**

# **General description**

The Remote Console is the redirected screen, keyboard and mouse of the remote host system that PS/2 IP-KVM switch controls.

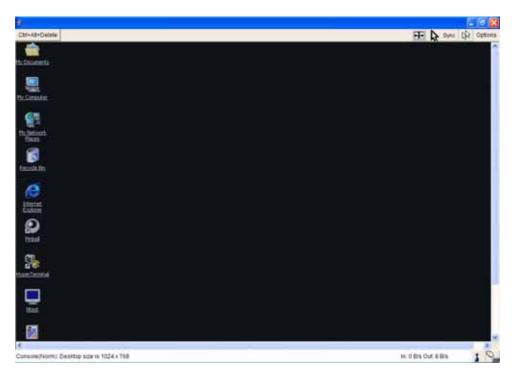

Figure 5-4. Remote Console

The Remote Console window is a Java Applet that tries to establish its own TCP connection to the PS/2 IP-KVM switch. The protocol that is run over this connection is neither HTTP or HTTPS, but RFB (Remote Frame Buffer Protocol). Currently, RFB tries to establish a connection to port number 443. Your local network environment has to allow this connection

to be made, i.e. your firewall and, in case you have a private internal network, your NAT (Network Address Translation) settings have to be configured accordingly.

In case the PS/2 IP-KVM switch is connected to your local network environment and your connection to the Internet is available using a proxy server only without NAT being configured, the Remote Console is very unlikely to be able to establish the according connection. This is because today's web proxies are not capable of relaying the RFB protocol.

In case of problems, please consult your network administrator in order to provide an appropriate network environment.

## 5.4 Main Window

Starting the Remote Console opens an additional window. It displays the screen content of your host system. The Remote Console will behave exactly in the same way as if you were sitting directly in front of the screen of your remote system. That means keyboard and mouse can be used in the usual way. However, be aware of the fact that the remote system will react to keyboard and mouse actions with a slight delay. The delay depends on the bandwidth of the line, which you use to connect to the PS/2 IP-KVM switch.

With respect to the keyboard, the very exact remote representation might lead to some confusion as your local keyboard changes its keyboard layout according to the remote host system. If you use a German administration system, and your host system uses a US English keyboard layout, for instance, special keys on the German keyboard will not work as expected. Instead, the keys will result in their US English counterpart. You can circumvent such problems by adjusting the keyboard of your remote system to the same mapping as your local one.

The Remote Console window always tries to show the remote screen with its optimal size. That means it will adapt its size to the size of the remote screen initially and after the screen resolution of the remote screen has been changed. However, you can always resize the Remote Console window in your local window system as usual.

## Warning

In difference to the remote host system, the Remote Console window on your local window system is just one window among others. In order to make keyboard and mouse work, your Remote Console window must have the local input focus.

## 5.4.1 Remote Console Control Bar

The upper part of the Remote Console window contains a control bar. Using its elements you can see the state of the Remote Console and influence the local Remote Console settings. A description for each control follows.

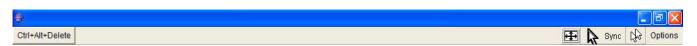

Figure 5-5. Remote Console Control Bar

Ctrl+Alt+Delete

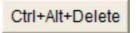

Special button key to send the "Control Alt Delete" key combination to the remote system (see also Chapter 6 for defining new button keys).

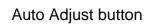

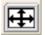

If the video display is of bad quality or distorted in some way, press this button and wait a few seconds while the PS/2 IP-KVM switch tries to adjust itself for the best possible video quality.

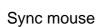

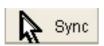

Activates the mouse synchronization process. Choose this option in order to synchronize the local with the remote mouse cursor. This is especially necessary when using accelerated mouse settings on the host system. In general, there is no need to change mouse settings on the host.

# Single/Double mouse mode

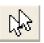

Switches between the Single Mouse Mode (where only the remote mouse pointer is visible) and the Double Mouse Mode (where remote and local mouse pointers are visible and need to be synchronized). Single mouse mode is only available if using SUN JVM 1.3 or higher.

# Options

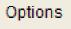

To open the Options menu, click on the button "Options".

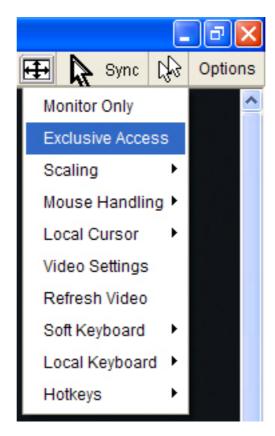

Figure 5-6. Remote Console Options Menu

A short description of the options follows.

# Monitor Only

Toggles the Monitor Only filter on or off. If the filter is switched on no remote console interaction is possible, and monitoring is possible.

## Exclusive Access

If a user has the appropriate permission, he can force the Remote Consoles of all other users to close. No one can open the Remote Console at the same time again until this user disables the exclusive access, or logs off.

A change in the access mode is also visible in the status line (see Figure 5-7).

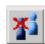

Figure 5-7. Remote Console Exclusive Mode

## Scaling

Allow you to scale down the Remote Console. You can still use both mouse and keyboard, however the scaling algorithm will not preserve all display details.

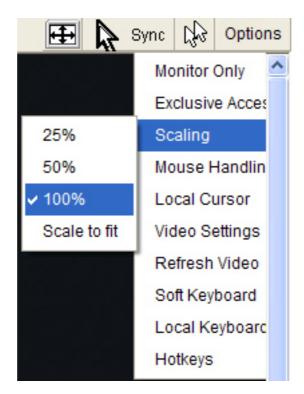

Figure 5-8. Remote Console Options Menu: Scaling

## Mouse Handling

The submenu for mouse handling offers two options for synchronizing the local and the remote mouse pointer.

# Fast Sync --

The fast synchronization is used to correct a temporary, but fixed skew.

# Intelligent Sync --

Use this option if the fast sync does not work or the mouse settings have been changed on the host system.

## Warning

This method takes more time than the fast one and requires a correctly adjusted picture. Use the auto adjustment function or the manual correction in the Video Settings panel to setup the picture.

## Local Cursor

Offers a list of different cursor shapes to choose from for the local mouse pointer. The selected shape will be saved for the current user and activated the next time this user opens the Remote Console. The number of available shapes depends on the Java Virtual Machine; a version of 1.2 or higher offers the full list.

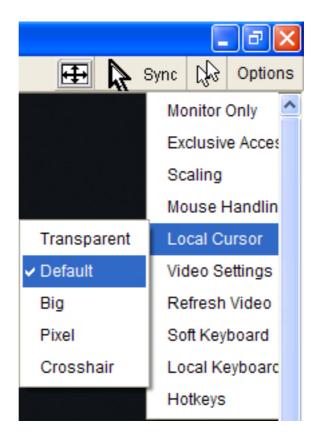

Figure 5-9. Remote Console Options Menu:Cursor

# Video Settings

Opens a panel for changing the PS/2 IP-KVM switch video settings. PS/2 IP-KVM switch features two different dialogs, which influence the video settings.

Video Settings through the HTML-Frontend

To enable local video port, select this option. This option decides if the local video output of PS/2 IP-KVM switch is active and passing through the incoming signal from the host system.

The option Noise Filter defines how PS/2 IP-KVM switch reacts to small changes in the video input signal. A large filter setting needs less network traffic and leads to a faster video display, but small changes in some display regions may not be recognized immediately. A small filter displays all changes instantly but may lead to a constant amount of network traffic even if display content is not really changing (depending on the quality of the video input signal). All in all the default setting should be suitable for most situations.

## Video Settings through the remote console

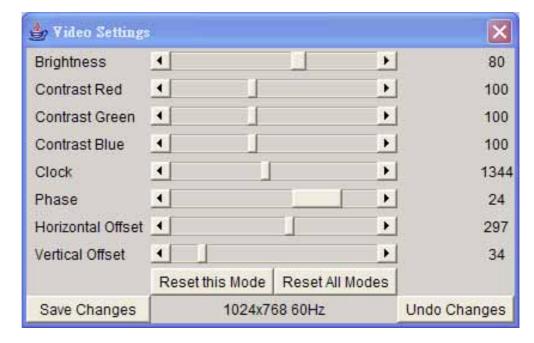

Figure 5-11. Video Settings Panel

## **Brightness**

Controls the brightness of the picture

#### Contrast

Controls the contrast of the picture

## Clock

Defines the horizontal frequency for a video line and depends on the video mode. Different video card types may require different values here. The default settings in conjuction with the auto adjustment procedure should be adequate for all common configurations. If the picture quality is still bad after auto adjustment you may try to change this setting together with the sampling phase to achieve a better quality.

## **Phase**

Defines the phase for video sampling, used to control the display quality together with the setting for sampling clock.

## **Horizontal Position**

Use the left and right buttons to move the picture in horizontal direction while this option is selected.

## **Vertical Position**

Use the left and right buttons to move the picture in vertical direction while this option is selected.

## **Reset this Mode**

Reset mode specific settings to the factory-made defaults.

## **Reset all Modes**

Reset all settings to the factory-made defaults.

## Save changes

Save changes permanently

## **Undo Changes**

Restore last settings

# Soft Keyboard

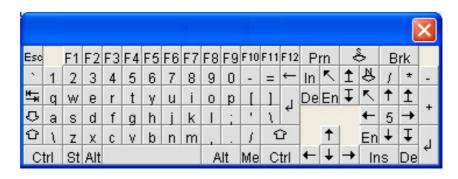

Figure 5-12. Soft Keyboard

Opens up the Menu for the Soft-Keyboard.

## Show

Pops up the Soft-Keyboard. The Soft-Keyboard is necessary in case your host system runs a completely different language and country mapping than your administration machine.

# Mapping

Used for choosing the according language and country mapping of the Soft-Keyboard.

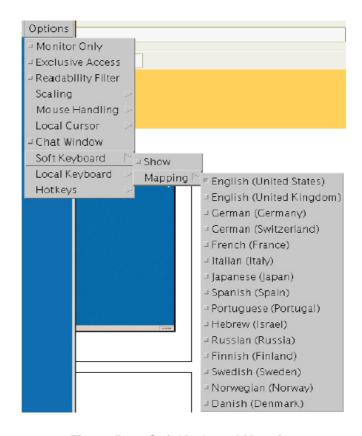

Figure 5-13. Soft Keyboard Mapping

## · Local Keyboard

Used to change the language mapping of your browser machine running the Remote Console Applet. Normally, the applet determines the correct value automatically. However, depending on your particular JVM and your browser settings this is not always possible. A typical example is a German localized system that uses an US-English keyboard mapping. In this case you have to change the Local Keyboard setting to the right language, manually.

## Hotkeys

Opens a list of hotkeys defined before. Choose one entry, the command will be sent to the host system.

A confirmation dialog can be added that will be displayed before sending the selected command to the remote host. Select "OK" to perform the command on the remote host.

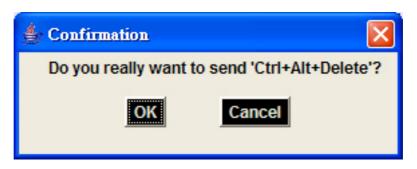

Figure 5-14. Remote Console Confirmation Dialog

## 5.4.2 Remote Console Status Line

## Status line

Shows both console and the connection state. The size of the remote screen is displayed. Figure 4-15 was taken from a Remote Console with a resolution of 800x600 pixels. The value in brackets describes the connection to the Remote Console. "Norm" means a standard connection without encryption, "SSL" indicates means a secure connection.

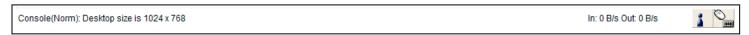

Figure 5-15. Status line

Furthermore, both the incoming ("In:") and the outgoing ("Out:") network traffic are visible (in kb/s). If compressed encoding is enabled, a value in brackets displays the compressed transfer rate.

In: 0 B/s Out: 0 B/s

Figure 5-16. Status line transfer rate

For more information about Monitor Only and Exclusive Access settings, see the according sections

# 6. Menu Options

## **6.1 Remote Control**

## 6.1.1 KVM Console

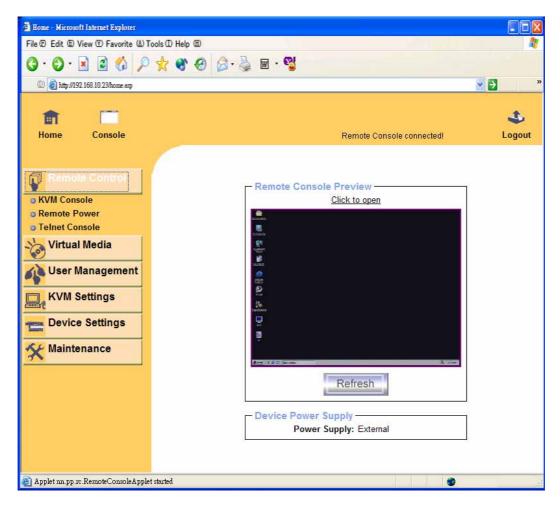

Figure 6-1. KVM Console

To open the KVM console, either clicks on the menu entry on the left, or on the console picture on the right. To refresh the picture, click on the button "Refresh".

For the power settings see the Section called *Remote Power*.

## 6.1.2 Remote Power

The power button is the representation of the ATX power button on your host system. It is used to switch on and off the power supply. The ATX power button knows two operation modes: pressing it shortly and pressing it for about 4 seconds.

As shown in Figure 6-1 these two modes are supported separately.

## **Short Press**

A short press on the ATX button is normally caught by the running operating system that tries to initiate a controlled shutdown.

Usually this should always be the first action you try in case you would like to power off your system. Only in case this is not working you should try the long press button.

Please note that after you have pressed this button the power state displayed in the administration panel will not immediately reflect the requested change. A controlled shut down of the system may take some minutes. You can observe the action caused by your button press using the Remote Console window or by reloading the Server Power Control panel.

## Long Press

This will unconditionally power off the system. Even if you have submitted a short press before, this will shut down the power supply of the host system.

The effect of the long button press can be immediately observed on the panel that is loaded into the browser because of the button press. The power state will be off.

#### Reset

Pressing this button is similar to pressing the reset button directly on the remote system. Be aware that pressing the reset button will result in an unconditional and immediate cold start of the system. This might damage open files and the file system itself.

## Warning

The prerequisite for the remote power/reset button to work is a correct installation of the PS/2 IP-KVM switch.

## 6.1.3 Telnet Console

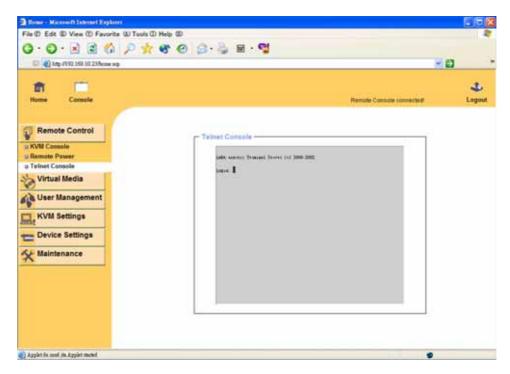

Figure 6-2. Telnet Console

The PS/2 IP-KVM switch firmware features a Telnet server that enables a user to connect via a standard Telnet client. In case the Telnet program is using a VT 100, VT 102 or VT 220 terminal or an according emulation, it is even possible to perform a console redirection as long as the PS/2 IP-KVM switch host machine is using a text mode screen resolution.

Connecting to the PS/2 IP-KVM switch is done as usual and as required by the Telnet client, for instance in a UNIX shell:

telnet 192.168.1.22

Replace the IP address by the one that is actually assigned to the PS/2 IP-KVM switch. This will prompt for username and password in order to log into the device. The credentials that need to be entered for authentication are identical to those of the web interface. That means, the user management of the Telnet interface is entirely controlled with the according functions of the web interface.

Once you have successfully logged into the PS/2 IP-KVM switch a command line will be presented and you can enter according management commands.

In general, the Telnet interface supports two operation modes: the command line mode and the terminal mode. The command line mode is used to control or display some parameters. In terminal mode the pass-through access to serial port 1 is activated (if the serial settings were made accordingly). All inputs are redirected to the device on serial port 1 and its answers are displayed on the Telnet interface.

The following list shows the according command mode command syntax and their usage.

help

Displays the list of possible commands

cls

Clears the screen

logout

Exits the current session and disconnects from the client

version

Displays the release information

power [on|off [short|long]]

The host is powered on or off. If no new power state is given, the current state will be displayed. The given attribute (either short or long) will determine the ATX duration. The default value is short.

# reset [host|card]

Resets the given target, the host system or the PS/2 IP-KVM switch card. If no reset target is given it defaults to "host". Note that resetting the PS/2 IP-KVM switch results in disconnecting every client. This includes also the client the reset command was sent from.

#### terminal

Starts the terminal passthrough mode for serial port 1. The key sequence esc exit switches back to the command mode. The command has an optional parameter (1 or 2) to select the desired serial port for passthrough access.

# 6.2 User Management

# 6.2.1 Change Password

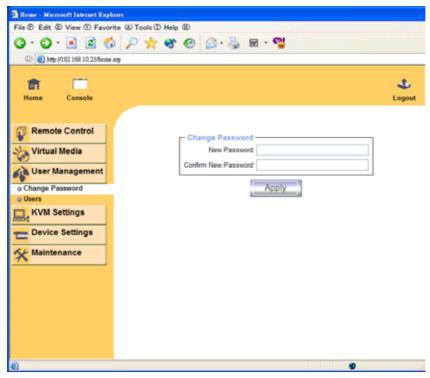

Figure 6-12. Set password

To change your password, enter the new password in the upper entry field. Retype the password in the filed below. Click "Apply" to submit your changes.

# 6.2.2 Users And Groups

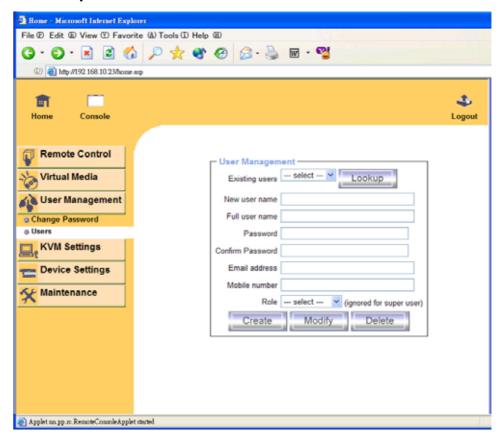

Figure 6-13. Set User

The PS/2 IP-KVM switch comes with 2 pre-configured user accounts that have fixed permissions. The account super has all possible rights to configure the device and to use all functions PS/2 IP-KVM switch offers. The account "user" has only the permission to open and use the Remote Console. Even his user name and password can only be changed by the super account.

Upon delivery, both accounts have the password pass. Make sure to change these passwords immediately after you have installed and firstly accessed your PS/2 IP-KVM switch.

While the "user" account never sees the following options, the user "super" account can change the name and password for both accounts.

# Existing users

Select an existing user for modification. Once a user has been selected, click the lookup button to see the user information.

#### New User name

The new user name for the selected account.

#### **Password**

The password for the login name. It must be at least four characters long.

## Confirm password

Confirmation of the password above.

# 6.3 KVM Settings

#### 6.3.1 User Console

The following settings are user specific. That means, the super user can customize these settings for every users separately. Changing the settings for one user does not affect the settings for the other users.

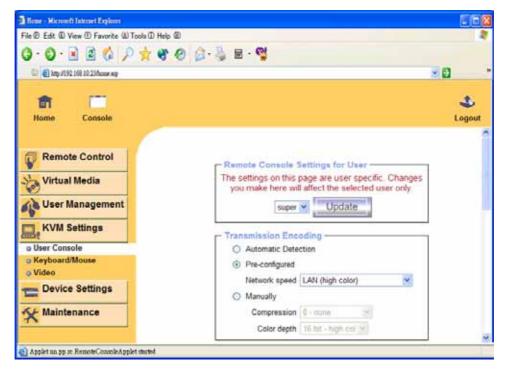

Figure 6-14. User Console Settings (Part 1)

#### User select box

This selection box displays the user ID for which the values are shown and for which the changes will take effect. You may change the settings of other users if you have the necessary access rights.

## **Transmission Encoding**

The Transmission Encoding setting allows changing the image-encoding algorithm that is used to transmit the video data to the Remote Console window. It is possible to optimize the speed of the remote screen depending on the number of users working at the same time and the bandwidth of the connection line (Modem, ISDN, DSL, LAN, etc.).

#### Automatic detection

The encoding and the compression level is determined automatically from the available bandwidth and the current content of the video image.

# Pre-configured

The pre-configured settings deliver the best result because of optimized adjustment of compression and colour depth for the indicated network speed.

## Manually

Allows to adjust both compression rate and the colour depth individually. Depending on the selected compression rate the data stream between the PS/2 IP-KVM switch and the Remote Console will be compressed in order to save bandwidth. Since high compression rates are very time consuming, they should not be used while several users are accessing the PS/2 IP-KVM switch simultaneously.

The standard color depth is 8 Bit (256 colors). The other color depths are intended for slower network connections in order to allow a faster transmission of data. Therefore compression level 0 (no compression) uses only 8 Bit color depth. At lower bandwidths only 4 Bit (16 colors) and 2 Bit (4 grey scales) are recommended for typical desktop interfaces. Photo-like pictures have best results with 4 Bit (16 grey scales). 1 Bit color depth (black/white) should only be used for extremely slow network connections.

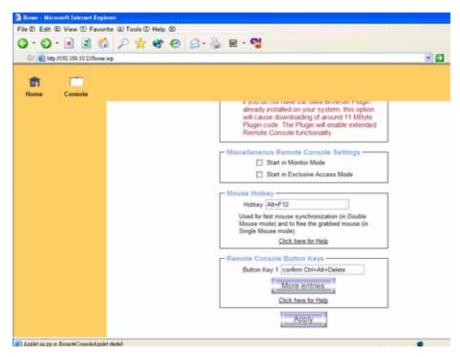

Figure 6-15. User Console Settings (Part 2)

# Remote Console Type

Specifies, which Remote Console Viewer to use.

#### Default Java-VM

Uses the default Java Virtual Machine of your Browser. This may be the Microsoft JVM for the Internet Explorer, or the Sun JVM if it is configured this way. Use of the Sun JVM may also be forced (see below).

# Sun Microsystems Java Browser Plugin

Instructs the web browser of your administration system to use the JVM of Sun Microsystems. The JVM in the browser is used to run the code for the Remote Console window, which is actually a Java Applet. If you check this box for the first time on your administration system and the appropriate Java plug-in is not already installed on your system, it will be downloaded and installed automatically. However, in order to make the installation possible, you still need to answer the according dialogs with "yes". The download volume is around 11 Mbytes. The advantage of downloading Sun's JVM lays in providing a stable and identical Java Virtual Machine across different platforms. The Remote Console software is optimized for this JVM versions and offers wider range of functionality when run in SUN's JVM. (Hint: If you are connected over a slow connection to the Internet you can also pre-install the JVM on your administration machine. The software is available on the CD ROM that is delivered along with the PS/2 IP-KVM switch.)

#### ActiveX control

This option instructs the web browser to use the ActiveX-Control of the KVM Vision Viewer, an application available separately. You have to install this program on your local system, please refer to the manual of the KVM vision viewer for further information. This option only works with Microsoft Internet Explorer on Win32 Systems.

# Miscellaneous Remote Console Settings

#### Start in Monitor Mode

Sets the initial value for the monitor mode. By default the monitor mode is off. In case you switch it on, the Remote Console window will be started in a read only mode.

# Start in Exclusive Access Mode

Enables the exclusive access mode immediately at Remote Console startup. This forces the Remote Consoles of all other users to close. No one can open the Remote Console at the same time again until this user disables the exclusive access or logs off.

#### Mouse hotkey

Allows to specify a hotkey combination which starts either the mouse synchronization process if pressed in the Remote Console, or is used to leave the single mouse mode.

# Remote Console Button Keys

Button Keys allow simulating keystrokes on the remote system that cannot be generated locally. The reason for this might be a missing key or the fact, that the local operating system of the Remote Console is unconditionally catching this keystroke already. Typical examples are "Control+Alt+Delete" on Windows and DOS, what is always caught, or "Control+Backspace" on Linux for terminating the X-Server. The syntax to define a new Button Key is as follows:

[confirm] <keycode>[+|-[\*]<keycode>]\*

"confirm" requests confirmation by a dialog box before the key strokes will be sent to the remote host.

"keycode" is the key to be sent. Multiple key codes can be concatenated with a plus, or a minus sign. The plus sign builds key combinations, all keys will be pressed until a minus sign or the end of the combination is encountered. In this case all pressed keys will be released in reversed sequence. So the minus sign builds single, separate key presses and -releases. The star inserts a pause with duration of 100 milliseconds.

#### 6.3.2 Power Control

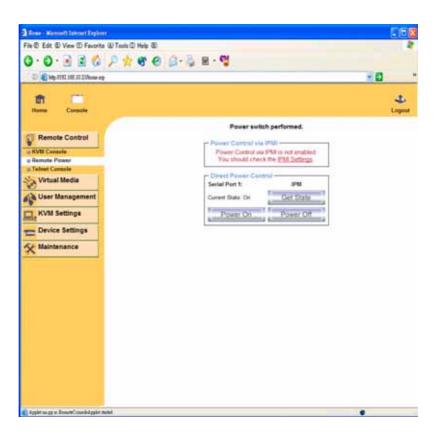

Figure 6-16. Power Control

The Power Control panel enables the access to the most important external buttons of your host system besides from the keyboard. These buttons are the reset and the power button.

To enable power control by ATX/Reset wires, set this option. Furthermore, the duration the according button is pressed can be adjusted. Set the duration for

- ATX Reset button press
- ATX Power button short press

ATX Power button long press
 Then, click "Apply" to submit your changes.

# 6.3.3 Keyboard/Mouse

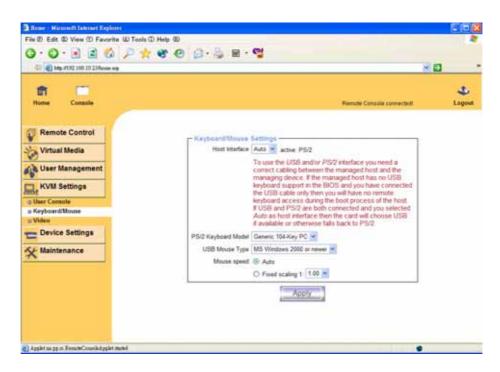

Figure 6-17. Keyboard and Mouse Settings

#### Host Interface

Enables a certain interface the mouse is connected to. You can choose between "Auto" for automatic detection, "USB" for an USB mouse, and "PS/2" for a PS/2 mouse.

#### Warning

To use the USB and/or PS/2 interface you need a correct cabling between the managed host and the managing device. If the managed host has no USB keyboard support in the BIOS and you have connected the USB cable only then you will have no remote keyboard access during the boot process of the host. If USB and PS/2 are both connected and you selected "Auto" as host interface, then the card will select "USB" if available or otherwise falls back to "PS/2".

To get USB remote keyboard access during the boot process of the host, the following conditions must be fulfilled:

- the host bios must have USB keyboard support
- the USB cable must be connected or must be selected in the Host interface option

## PS/2 Keyboard Model

Enables a certain keyboard layout. You can choose between "Generic 101-Key PC" for a standard keyboard layout, "Generic 104-Key PC" for a standard keyboard layout extendend by three additional windows keys, "Generic 106-Key PC" for a japanese keyboard, and "Apple Macintosh" for the Apple Macintosh.

# **USB Mouse Type**

Enables USB mouse type. Choose between "MS Windows 2000 or newer" for MS Windows 2000 or Windows XP, or "Other Operating Systems" for MS Windows NT, Linux, or OS X. In "MS Windows 2000 or newer" mode the remote mouse is always synchronized with the local mouse.

## Mouse Speed

## Auto mouse speed

Use this option if the mouse settings on host use an additional acceleration setting. The PS/2 IP-KVM switch tries to detect the acceleration and speed of the mouse during the mouse sync process.

## Fixed mouse speed

Use a direct translation of mouse movements between the local and the remote pointer.

You may also set a fixed scaling which determines the amount the remote mouse pointer is moved when the local mouse pointer is moved by one pixel. This option only works when the mouse settings on the host are linear. This means that there is no mouse acceleration involved.

To set the options, click on the button "Apply".

#### 6.3.4 Video

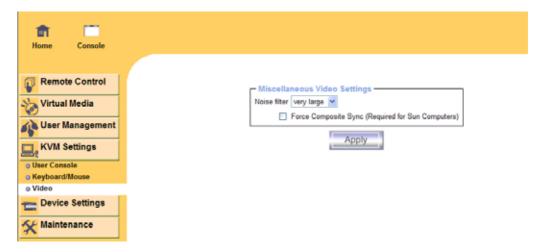

Figure 6-18. Video Settings

#### Local Video Port Settings

#### Enable local video port

This option decides if the local video output of the PS/2 IP-KVM switch is active and passing through the incoming signal from the host system.

# Miscellaneous Video Settings

#### Noise filter

This option defines how the PS/2 IP-KVM switch reacts to small changes in the video input signal. A large filter setting needs less network traffic and leads to a faster video display, but small changes in some display regions may not be recognized immediately.

A small filter displays all changes instantly but may lead to a constant amount of network traffic even if the display content is not really changing (depending on the quality of the video input signal). All in all the default setting should be suitable for most situations.

• Force Composite Sync (Required for Sun Computers)

To support signal transmission from a Sun machine, enable this option. If not enabled the picture of the remote console will not be visible.

To set the options, click on the button "Apply".

# 6.4 Device Settings

#### 6.4.1 Network

The Network Settings panel as shown in Figure 6-19 allows changing network related parameters. Each parameter will be explained below. Once applied the new network settings will immediately come into effect.

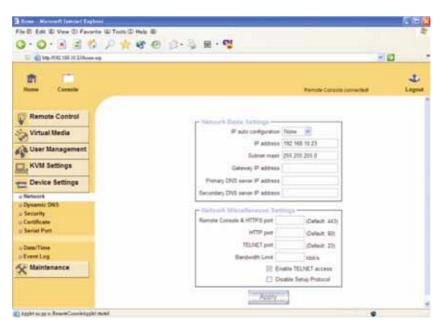

Figure 6-19. Network Settings

#### Warning

The initial IP configuration is usually done directly at the host system using the special procedure described in Table 4-1.

#### Warning

Changing the network settings of the PS/2 IP-KVM switch might result in losing connection to it. In case you change the settings remotely make sure that all the values are correct and you still have an option to access the PS/2 IP-KVM switch.

# IP auto configuration

With this option you can control if the PS/2 IP-KVM switch should fetch its network settings from a DHCP or BOOTP server. For DHCP, select "dhcp", and for BOOTP select "bootp" accordingly. If you choose "none" then IP auto configuration is disabled.

#### IP address

IP address in the usual dot notation.

#### Subnet Mask

The net mask of the local network.

# Gateway IP address

In case the PS/2 IP-KVM switch should be accessible from networks other than the local one, this IP address must be set to the local network router's IP address.

# Primary DNS Server IP Address

IP address of the primary Domain Name Server in dot notation. This option may be left empty, however the PS/2 IP-KVM switch will not be able to perform name resolution.

## Secondary DNS Server IP Address

IP address of the secondary Domain Name Server in dot notation. It will be used in case the Primary DNS Server cannot be contacted.

# Remote Console And HTTPS port

Port number at which the PS/2 IP-KVM switch's Remote Console server and HTTPS server are listening. If left empty the default value will be used.

#### HTTP port

Port number at which the PS/2 IP-KVM switch's HTTP server is listening. If left empty the default value will be used.

#### Telnet port

Port number at which the PS/2 IP-KVM switch's Telnet server is listening. If left empty the default value will be used.

#### Bandwidth limitation

The maximum network traffic generated through the PS/2 IP-KVM switch ethernet device. Value in Kbit/s.

#### Disable Enterprise Mangement

With this option you may exclude the PS/2 IP-KVM switch from management by your supplier.

#### Disable Setup Protocol

Enable this option to exclude the PS/2 IP-KVM switch from the setup protocol.

# 6.4.2 Dynamic DNS

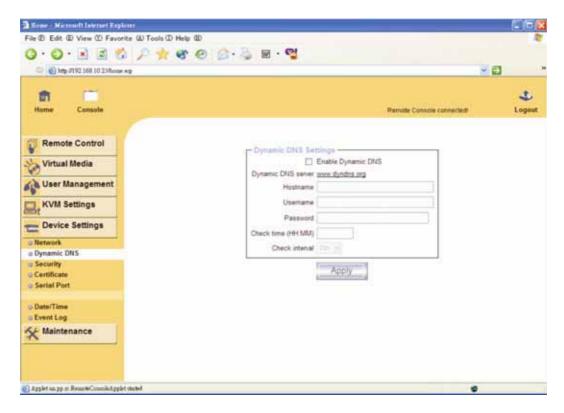

Figure 6-20. Dynamic DNS

A freely available Dynamic DNS service (dyndns.org) can be used in the following scenario (see Figure 6-21):

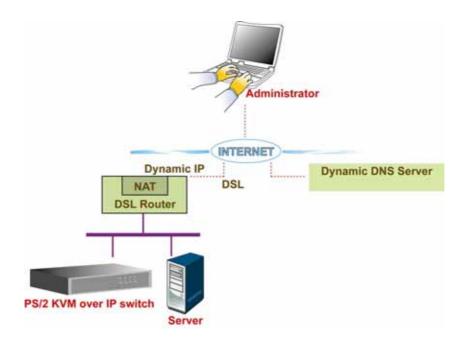

Figure 6-21. Dynamic DNS Scenario

The PS/2 IP-KVM switch is reachable via the IP address of the DSL router, which is dynamically assigned by the provider. Since the administrator does not know the IP address assigned by the provider, the PS/2 IP-KVM switch connects to a special dynamic DNS server in regular intervals and registers its IP address there. The administrator may contact this server as well and pick up the same IP address belonging to his card.

The administrator has to register a PS/2 IP-KVM switch that is supposed to take part in the service with the Dynamic DNS Server and assign a certain hostname to it. He will get a nickname and a password in return to the registration process. This account information together with the hostname is needed in order to determine the IP address of the registered PS/2 IP-KVM switch.

You have to perform the following steps in order to enable Dynamic DNS:

- Make sure that the LAN interface of the PS/2 IP-KVM switch is properly configured.
- Enter the Dynamic DNS Settings configuration dialog as shown in Figure 6-20.
- Enable Dynamic DNS and change the settings according to your needs (see below).

# **Enable Dynamic DNS**

This enables the Dynamic DNS service. This requires a configured DNS server IP address.

## Dynamic DNS server

This is the server name where PS/2 IP-KVM switch registers itself in regular intervals. Currently, this is a fixed setting since only dyndns.org is supported for now.

#### Hostname

This is the hostname of the PS/2 IP-KVM switch that is provided by the Dynamic DNS Server. (Use the whole name including the domain, e.g. testserver.dyndns.org, not just the actual hostname).

#### Username

You have registered this username during your manual registration with the Dynamic DNS Server. Spaces are not allowed in the Nickname.

#### Password

You have used this password during your manual registration with the Dynamic DNS Server.

#### Check time

The PS/2 IP-KVM switch card registers itself in the Dynamic DNS server at this time.

# Check interval

This is the interval for reporting again to the Dynamic DNS server by the PS/2 IP-KVM switch.

#### Warning

The PS/2 IP-KVM switch has its own independent real time clock. Make sure the time setting of the PS/2 IP-KVM switch is correct. (See the Section called *Date And Time*)

### 6.4.3 Security

#### Figure 6-22. Device Security

#### Force HTTPS

If this option is enabled access to the web front-end is only possible using an HTTPS connection. The PS/2 IP-KVM switch will not listen on the HTTP port for incoming connections.

In case you want to create your own SSL certificate that is used to identify the PS/2 IP-KVM switch refer to the Section called *Certificate*.

# KVM encryption

This option controls the encryption of the RFB protocol. RFB is used by the Remote Console to transmit both the screen data to the administrator machine and keyboard and mouse data back to the host. If set to `Off' no encryption will be used. If set to `Try' the applet tries to make an encrypted connection. In case connection establishment fails for any reason an unencrypted connection will be used.

If set to "Force" the applet tries to make an encrypted connection. An error will be reported in case connection establishment fails.

#### **IP Access Control**

This section explains the settings related to IP access control. It is used to limit the access to a distinguished number of clients only. These clients will be identified by their IP address from which they are trying to build up a connection.

## Warning

The IP access control settings apply to the LAN interface only!

# **Enable IP Access Control**

Enables access control based on IP source addresses.

#### Default policy

This option controls what to do with arriving IP packets that do not match any of the configured rules. They can be accepted or dropped.

# Warning

If you set this to "DROP" and you have no "ACCEPT" rules configured, the access to the web front-end over LAN is actually impossible! To enable access again you can change the security settings via modem or by temporarily disabling IP access control with the initial configuration procedure (see Table 4-1)

#### Rule Number

This should contain the number of a rule for which the following commands will apply. In case of appending a new rule, this field will be ignored.

#### IP/Mask

Specifies the IP address or IP address range for which the rule applies.

Examples (the number concatenated to an IP address with a " / " is the number of valid bits that will be used of the given IP address):

192.168.1.22/32 matches the IP Address 192.168.1.22

192.168.1.0/24 matches all IP packets with source addresses from 192.168.1.0 to 192.168.1.255

0.0.0.0/0 matches any IP packet

# **Policy**

The policy determines what to do with matching packets. They can be either accepted or dropped.

## Warning

The order of the rules is important. The rules are checked in ascending order until a rule matches. All the rules below the matching one will be ignored. The default policy applies if no match has been found.

# Appending a rule

Enter the IP/Mask and set the policy. Finally, press the button "Append".

## Inserting a rule

Enter the rule number, the IP/Mask and set the policy. Finally, press the button "Insert".

#### Replacing a rule

Enter the rule number, the IP/Mask and set the policy. Finally, press the button "Replace".

#### Deleting a rule

Enter the rule number and press the button "Delete".

#### **Anti Brute Force Setting**

The Anti Brute Force user blocking mechanism allows disabling the login of a certain user if his password was entered incorrectly for a specific number of times. The duration of the blocking is also configurable.

#### Maximum number of failed logins

Enter the maximum number of failed login attempts after which it should not be possible for this user to login anymore. Leave this field empty to disable the user blocking feature.

## Block time

The number of minutes the user is blocked after he exceeded his maximum number of failed login attempts. Leave this field empty to block him for an infinite amount of time until he is manually unblocked again.

# **Unblocking users**

There are two possibilities to unblock a blocked user.

- A parent user may go to the user management settings (see the Section called *Users And Groups*) and press the button "Unblock" for the user.
- It is also possible to use the serial console as for the initial configuration (see Table 4-1) and login as the user "unblock". The PS/2 IP-KVM switch will ask for the super user password and present a list of blocked users, which may be unblocked.

#### 6.4.4 Certificate

#### Figure 6-23. Certificate Settings

The PS/2 IP-KVM switch uses the Secure Socket Layer (SSL) protocol for any encrypted network traffic between itself and a connected client. During the connection establishment the PS/2 IP-KVM switch has to expose its identity to a client using a cryptographic certificate. Upon delivery, this certificate and the underlying secret key is the same for all PS/2 IP-KVM switch ever produced and certainly will not match the network configuration that will be applied to the PS/2 IP-KVM switch cards by its user. The certificate's underlying secret key is also used for securing the SSL handshake. Hence, this is a security risk (but far better than no encryption at all).

However, it is possible to generate and install a new certificate that is unique for a particular PS/2 IP-KVM switch card. In order to do that, the PS/2 IP-KVM switch is able to generate a new cryptographic key and the associated Certificate Signing Request (CSR) that needs to be certified by a certification authority (CA). A certification authority verifies that you are the person who you claim you are, and signs and issues a SSL certificate to you.

The following steps are necessary to create and install a SSL certificate for the PS/2 IP-KVM switch:

- Create a SSL Certificate Signing Request using the panel shown in Figure 6-23. You need
  to fill out a number of fields that are explained below. Once this is done, click on the button
  "Create" which will initiate the Certificate Signing Request generation. The CSR can be
  downloaded to your administration machine with the "Download CSR" button (see Figure
  6-24).
- Send the saved CSR to a CA for certification. You will get the new certificate from the CA after a more or less complicated traditional authentication process (depending on the CA).
- Upload the certificate to the PS/2 IP-KVM switch using the "Upload" button as shown in Figure 6-24.

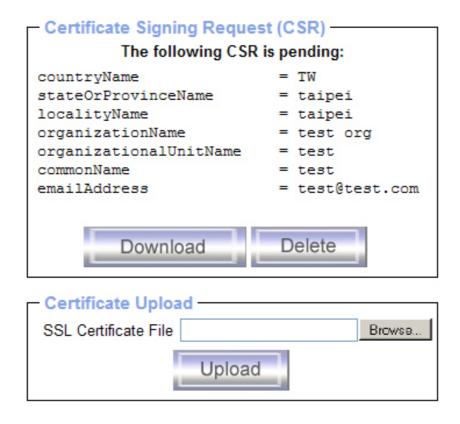

Figure 6-24. SSL Certificate Upload

After completing these three steps, the PS/2 IP-KVM switch has its own certificate that is used for identifying the card to its clients.

#### Warning

If you destroy the CSR on the PS/2 IP-KVM switch there is no way to get it back! In case you deleted it by mistake, you have to repeat the three steps as described above.

#### Common name

This is the network name of the PS/2 IP-KVM switch once it is installed in the user's network (usually the fully qualified domain name). It is identical to the name that is used to access the PS/2 IP-KVM switch with a web browser (without the "http://" prefix). In case the name given here and the actual network name differ, the browser will pop up a security warning when the PS/2 IP-KVM switch is accessed using HTTPS.

#### Organizational unit

This field is used for specifying to which department within an organization the PS/2 IP-KVM switch belongs.

#### Organization

The name of the organization to which the PS/2 IP-KVM switch belongs.

#### Locality/City

The city where the organization is located.

#### State/Province

The state or province where the organization is located.

## Country (ISO code)

The country where the organization is located. This is the two-letter ISO code, e.g. DE for Germany, or US for the USA.

# Challenge Password

Some certification authorities require a challenge password to authorize later changes on the certificate (e.g. revocation of the certificate). The minimal length of this password is 4 characters.

# Confirm Challenge Password

Confirmation of the Challenge Password

#### Email

The email address of a contact person that is responsible for the PS/2 IP-KVM switch and its security.

# Key length

This is the length of the generated key in bits. 1024 Bits are supposed to be sufficient for most cases. Longer keys may result in slower response time of the PS/2 IP-KVM switch during connection establishment.

#### 6.4.5 Serial Port

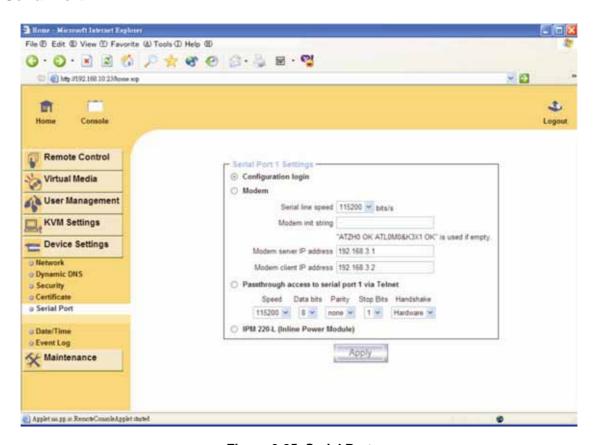

Figure 6-25. Serial Port

The PS/2 IP-KVM switch Serial Settings (Figure 6-25) allow you to specify what device is connected to the serial port and how to use it.

# Configuration or console login

Do not use the serial port for any special function, use it only for the initial configuration (see Table 4-1).

#### Modem

The PS/2 IP-KVM switch offers remote access using a telephone line in addition to the standard access over the built-in Ethernet adapter. The modem needs to be connected to the serial interface of the PS/2 IP-KVM switch.

Logically, connecting to the PS/2 IP-KVM switch using a telephone line means nothing else than building up a dedicated point-to-point connection from your console computer to the PS/2 IP-KVM switch. In other words, the PS/2 IP-KVM switch acts as an Internet Service Provider (ISP) to which you can dial in. The connection is established using the Point-to-Point Protocol (PPP). Before you connect to the PS/2 IP-KVM switch, make sure to configure your console computer accordingly. For instance, on Windows based operating systems you can configure a dial-up network connection, which defaults to the right settings like PPP.

The Modem Settings panel allows you to configure the remote access to the PS/2 IP-KVM switch using a modem. The meaning of each parameter will be described below. The modem settings are part of the serial settings panel.

# Serial line speed

The speed the PS/2 IP-KVM switch is communicating with the modem. Most of all modems available today will support the default value of 115200 bps. In case you are using an old modem and discovering problems try to lower this speed.

#### Modem Init String

The initialization string used by the PS/2 IP-KVM switch to initialize the modem. The default value will work with all modern standard modems directly connected to a telephone line. In case you have a special modem or the modem is connected to a local telephone switch that requires a special dial sequence in order to establish a connection to the public telephone network, you can change this setting by giving a new string. Refer to the modem's manual about the AT command syntax.

#### Modem server IP address

This IP address will be assigned to the PS/2 IP-KVM switch itself during the PPP handshake. Since it is a point-to-point IP connection virtually every IP address is possible but you must make sure, it is not interfering with the IP settings of the PS/2 IP-KVM switch and your console computer. The default value will work in most cases.

#### Modem client IP address

This IP address will be assigned to your console computer during the PPP handshake. Since it is a point-to-point IP connection virtually every IP address is

possible but you must make sure, it is not interfering with the IP settings of the PS/2 IP-KVM switch and your console computer. The default value will work in most cases.

#### IPMB over serial

To enable IPMB over serial, enable this option.

## Passthrough access to serial port via Telnet

Using this option, it is possible to connect an arbitrary device to the serial port and access it (assuming it provides terminal support) via Telnet. Select the appropriate options for the serial port and use the Telnet Console, or a standard Telnet client to connect to the PS/2 IP-KVM switch .

#### IPM 220-L (Inline Power Module)

This is an optionally available external module to switch power of a single system by putting it in the power supply line of the controlled system.

#### 6.4.6 Date And Time

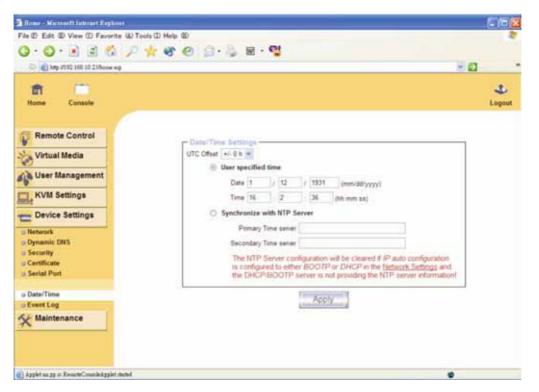

Figure 6-27. Date and Time

This link refers to a page, where the internal real-time clock of the PS/2 IP-KVM switch can be set up (see Figure 6-27). You have the possibility to adjust the clock manually, or to use a NTP timeserver. Without a timeserver, your time setting will not be persistent, so you have to adjust it again, after PS/2 IP-KVM switch loses power for more than a few minutes. To avoid this, you can use a NTP timeserver, which sets up the internal clock automatically to the current UTC time. Because NTP server time is always UTC, there is a setting that allows you to set up a static offset to get your local time.

## Warning

There is currently no way to adjust the daylight saving time automatically. So you have to set up the UTC offset twice a year properly to the local rules of your country.

# 6.4.7 Event Log

#### Figure 6-29. Event Log

Important events like a login failure or a firmware update are logged to a selection of logging destinations (see Figure 6-29). Each of those events belongs to an event group, which can be activated separately.

The common way to log events is to use the internal log list of the PS/2 IP-KVM switch. To show the log list, click on "Event Log" on the "Maintenance" page. In the Event Log Settings you can choose how many log entries are shown on each page. Furthermore, you can clear the log file here.

# List logging enabled

The common way to log events is to use the internal log list of the PS/2 IP-KVM switch. To show the log list, click on "Event Log" on the "Maintenance" page.

Since the PS/2 IP-KVM switch's system memory is used to save all the information, the maximum number of possible log list entries is restricted to 1.000 events. Every entry that exceeds this limit overrides the oldest one, automatically.

# Warning

If the reset button on the HTML front-end is used to restart the PS/2 IP-KVM switch, all logging information is saved permanently and is available after the PS/2 IP-KVM switch has been started. If the PS/2 IP-KVM switch loses power or a hard reset is performed, all logging data will be lost. To avoid this, use one of the following log methods.

#### NFS Logging enabled

Define a NFS server, where a directory or a static link have to be exported, to write all logging data to a file that is located there. To write logging data from more than one PS/2 IP-KVM switch devices to only one NFS share, you have to define a file name that is unique for each device. When you change the NFS settings and press the button "Apply", the NFS share will be mounted immediately. That means, the NFS share and the NFS server must be filled with valid sources or you will get an error message.

# SMTP Logging enabled

With this option, the PS/2 IP-KVM switch is able to send Emails to an address given by the Email address text field in the Event Log Settings. These mails contain the same description strings as the internal log file and the mail subject is filled with the event group of the occurred log event. In order to use this log destination you have to specify a SMTP server, that has to be reachable from the PS/2 IP-KVM switch device and that needs no authentication at all (<serverip>:<port>).

# SNMP Logging enabled

If this is activated, the PS/2 IP-KVM switch sends a SNMP trap to a specified destination IP address, every time a log event occurs. If the receiver requires a community string, you can set it in the appropriate text field. Most of the event traps only contain one descriptive string with all information about the log event. Only authentication and host power events have an own trap class that consists of several fields with detailed information about the occurred event. To receive this SNMP traps, any SNMP trap listener may be used.

# Warning

In contrast to the internal log file on the PS/2 IP-KVM switch, the size of the NFS log file is not limited. Every log event will be appended to the end of the file so it grows continuously and you may have to delete it or move it away from time to time.

#### 6.5 Maintenance

#### 6.5.1 Device Information

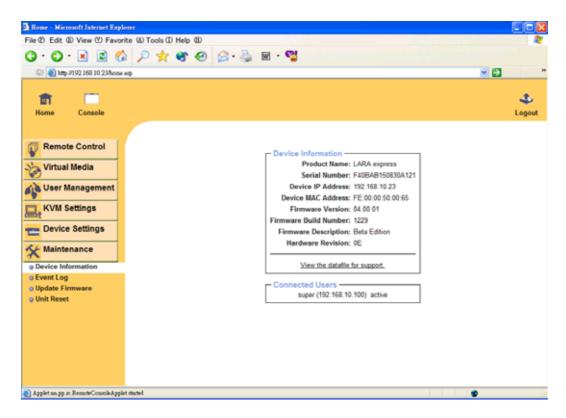

Figure 6-31. Device Information

#### **Board Summary**

This section contains a summary with various information about this PS/2 IP-KVM switch and its current firmware, and allows you to reset the card.

#### Data file for support

This link allows you to download the PS/2 IP-KVM switch data file with support information. This is an XML file with certain customized support information like the serial number etc.

You may send this information along together with a support request. It will help us troubleshooting your problem.

# **Reset Functions**

This section allows you to reset specific parts of the device. Currently this involves the video engine and the PS/2 IP-KVM switch itself. Resetting the card itself is mainly needed to activate a newly updated firmware. It will close all current connections to the administration console and to the Remote Console. The whole process will take about half a minute. Resetting sub devices (e.g. video engine) will take some seconds only and do not result in closing connections.

# 6.5.2 Event Log

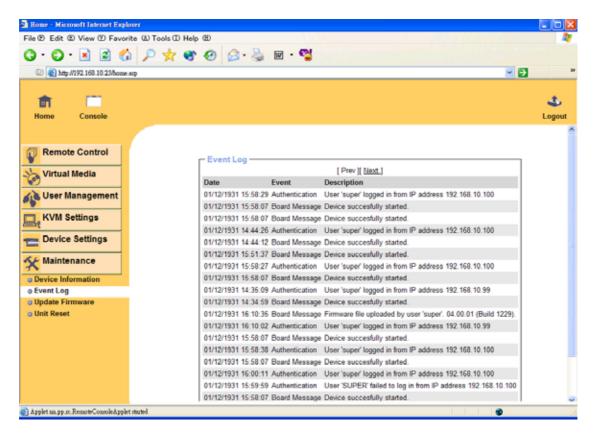

Figure 6-32. Event Log List

Figure 6-32 displays the log list including the events that are logged by the PS/2 IP-KVM switch.

## 6.5.3 Update Firmware

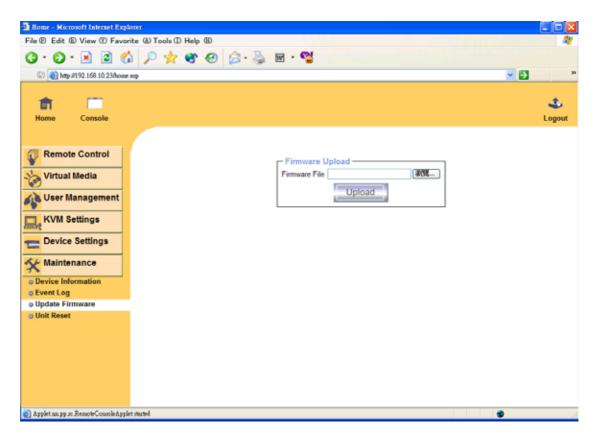

Figure 6-33. Update Firmware

The PS/2 IP-KVM switch is a complete standalone computer. The software it runs is called the firmware. The firmware of the PS/2 IP-KVM switch can be updated remotely in order to install new functionality or special features.

A new firmware update is a binary file which will be sent to you by email or which you can download from the supplier web site. If the firmware file is compressed (file suffix .zip) then you must unzip it before you can proceed. Under the Windows operating system you may use WinZip from http://www.winzip.com/ for uncompress ion. Other operating systems might provide a program called unzip.

Before you can start updating the firmware of your PS/2 IP-KVM switch the new uncompressed firmware file has to be accessible on the system that you use for connecting to the PS/2 IP-KVM switch.

Updating the firmware is a three-stage process:

- Firstly, the new firmware file is uploaded onto the PS/2 IP-KVM switch. In order to do that
  you need to select the file on your local system using the button "Browse" of the Upload
  Firmware panel. Once the firmware file has been uploaded, it is checked whether it is a
  valid firmware file and whether there were any transmission errors. In case of any error the
  Upload Firmware function will be aborted.
- Secondly, if everything went well, you see the Update Firmware panel. The panel shows
  you the version number of the currently running firmware and the version number of the
  uploaded firmware. Pressing the button "Update" will store the new version and substitute
  the old one completely.

# Warning

This process is not reversible and might take some minutes. Make sure the PS/2 IP-KVM switch 's power supply will not be interrupted during the update process, because this may cause an unusable card.

 Thirdly, after the firmware has been stored, the panel will request you to reset the PS/2 IP-KVM switch manually. Half a minute after the reset, the PS/2 IP-KVM switch will run with the new firmware version and should be accessible. However, you are requested to login once again.

# Warning

The three-stage firmware update process and complete consistency check are making a mistake in updating the firmware almost impossible. However, only experienced staff members or administrators should perform a firmware update. Make sure the PS/2 IP-KVM switch 's power supply will not be interrupted!

## 6.5.4 Unit Reset

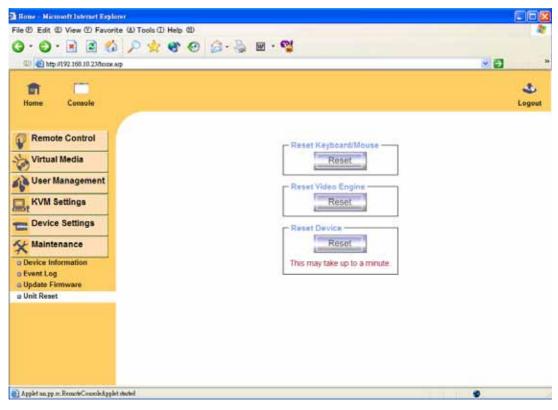

Figure 6-34. Unit Reset

To reset certain PS/2 IP-KVM switch functionality, click on the button "Reset" as displayed in Figure 6-34

# 7. Troubleshooting

- 1. Ensure that all cables are well seated. Label all of cables with the number for each respective computer to avoid confusion.
- 2. The recommended VGA cable of PC port distance is 5 meters maximum without ghosting and degradation. Normally, the cable length is based on driver capacity of your VGA card. If you need longer VGA cable, please use VGA extender to accomplish your applications.
- 3. The recommended PS/2 cable of PC port distance is 5 meters maximum. Normally, the cable length is based on driver capacity of your motherboard PS/2 port. If you need longer PS/2 cable, please use PS/2 extender to accomplish your applications.
- 4. The Power Jack polarity is center positive and the power adapter need be DC5V, 2.5A.
- 5. Don't press any keys on the keyboard while the selected computer is booting up. Otherwise, it might cause the keyboard error or keyboard is not detected at PC side.
- 6. The computer boot up fine, but keyboard doesn't work
- Make sure the keyboard works when directly plugged into the computer.
- Try a different keyboard, but use only 101, 102 or 104-key keyboard.
- 7. The Mouse is not detected during PC boot up.
- Make sure the mouse works when directly plugged into the computer.
- Make sure the mouse is a true PS/2 mouse. A combo mouse will work just as long as it is set for PS/2 mode with the correct adapter. Try a different mouse.
- Avoiding moving the mouse or pressing the mouse buttons when switching ports or during boot up process.
- Avoiding switching ports during shutting down the PC process.
- When you switch one PC port to another PC port, the best scan time setting need to be set to 5 sec. or more. Normally, the VGA monitor change one resolution mode to another will take one or two seconds. So, the scan time is not recommended to below 5 seconds.
- 8. The power switch is off, but the switch still works fine or power adapter is unplugged from the switch, but the switch still works fine.
  - KVM Switch unit draws the power source from power adapter and all PC's PS/2 port. Some PC's PS/2 port can support enough power for the switch, but some PC's PS/2 port (like laptop, notebook computer...etc.) is unable to supply enough power for the switch. In order to make sure the system can work steadily, please do not set power switch to off state or remove the power adapter from the switch.
- 9. If forgetting the "password" you typed, please contact your supplier.
- 10. The remote mouse doesn't work or is not synchronous Make sure the mouse settings in PS/2 IP-KVM switch match the mouse model. There are some circumstances where the mouse synchronization process could behave incorrectly, refer to Section 5.4.3 for further explanation.
- 11. Login on PS/2 IP-KVM switch fails.
  - Was the correct combination of user and password given? On delivery, the user "super has the password "PS/2 IP-KVM switch" depending on the actual device. Moreover your browser must be configured to accept cookies.
- 12. The Remote Console window can't connect to PS/2 IP-KVM switch.

  Possibly a firewall prevents access to the Remote Console. Make sure the TCP port numbers 443 or 80 are open for incoming TCP connection establishments.
- 13. No connection can be established to PS/2 IP-KVM switch.

Check whether the network connection is working in general (ping the IP address of PS/2 IP-KVM switch). If not, check network hardware. Is PS/2 IP-KVM switch powered on? Check whether the IP address of PS/2 IP-KVM switch and all other IP related settings are correct! Also verify that all the IP infrastructure of your LAN, like routers etc., is correctly configured. Without a ping functioning, PS/2 IP-KVM switch can't work either.

- 14. In the browser the PS/2 IP-KVM switch pages are inconsistent or chaotic. Make sure your browser cache settings are feasible. Especially make sure the cache settings are not set to something like "never check for newer pages". Otherwise PS/2 IP-KVM switch pages may be loaded from your browser cache and not from the card.
- 15. Using MacOS X a HTTPS connection fails
  You have to install the PS/2 IP-KVM switch certificate using our certificate installer, available on
  the utility CD. Please refer to the instructions on this CD for further information how to install the
  certificate.
- 16. Can't upload the signed certificate in MacOS X If an 'internal error' occurs while uploading the signed certificate either change the extension of the file to .txt or add a file helper using the Internet Explorer preferences for this type of file. Make sure that the encoding is plain text and the checkbox 'use for outgoing' is checked. Another possibility is to use a Mozilla based browser.
- 17. Every time I open a dialog box with some buttons the mouse pointers are not synchronous anymore

  Please check, if you have an option like "Automatically move mouse pointer to the default button of dialog boxes" enabled in the mouse settings of the operating system. This option needs to be
- 18. Remote Console doesn't open with Opera in Linux Some versions of Opera don't grant enough permission if the signature of the applet can't be verified. You can add the lines grant code Base "nn.pp.rc.RemoteConsoleApplet" {permission java.lang.RuntimePermission "accessClassInPackage.sun.\*";};to the java policy file of opera (e.g. /usr/share/opera/java/opera.policy) to solve the problem.

## 8. Certificates

disabled.

#### **FCC**

This equipment has been tested and found to comply with Part 15 of the FCC Rules. Operation is subject to the following two conditions:

- (1) This device may not cause harmful interference
- (2) This device must accept any interference received. Including interference that may cause undesired operation.

# **CE – Certificate**

This equipment is in compliance with the requirements of the following regulations: EN 55 022: CLASS B

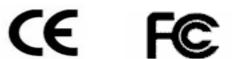

# A. Pin Assignments

# A.1 VGA HD-15

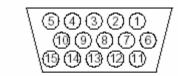

| Pin | Assignment    | Pin | Assignment    |
|-----|---------------|-----|---------------|
| 1   | Red           | 9   | 5 V           |
| 2   | Green         | 10  | GND sync      |
| 3   | Blue          | 11  | Not connected |
| 4   | Not connected | 12  | SDA, DDC,     |
| 5   | GND           | 13  | HSYNC         |
| 6   | GND red       | 14  | VSYNC         |
| 7   | GND green     | 15  | DATA_CLOCK    |
| 8   | GND blue      |     |               |

# A.2 RJ 45 Connector Ethernet

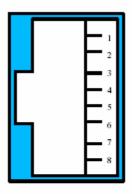

| Pin | Assignment    | Pin | Assignment    |
|-----|---------------|-----|---------------|
| 1   | TX +          | 5   | Not connected |
| 2   | TX -          | 6   | RX -          |
| 3   | RX +          | 7   | Not connected |
| 4   | Not connected | 8   | Not connected |

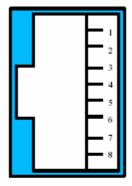

| Pin | Assignment    | Pin | Assignment    |
|-----|---------------|-----|---------------|
| 1   | Not connected | 5   | RX -          |
| 2   | Not connected | 6   | TX -          |
| 3   | TX +          | 7   | Not connected |
| 4   | RX +          | 8   | Not connected |

# A.4 Serial SUB-D 9 Connector 1

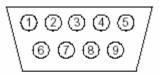

| Pin | Assignment | Pin | Assignment |
|-----|------------|-----|------------|
| 1   | DCD        | 6   | DSR        |
| 2   | RX         | 7   | RTS        |
| 3   | TX         | 8   | CTS        |
| 4   | DTR        | 9   | RI         |
| 5   | GND        |     |            |

# A.5 KVM 15 pin connector

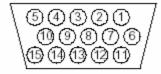

| Pin | Assignment | Pin | Assignment |
|-----|------------|-----|------------|
| 1   | VGA Red    | 9   | MS Data    |
| 2   | VGA Green  | 10  | KBD VCC    |
| 3   | VGA Blue   | 11  | MS Clock   |
| 4   | KBD Data   | 12  | SDA, DCC,  |
| 5   | KBD Clock  | 13  | HSYNC      |
| 6   | GND        | 14  | VSYNC      |
| 7   | GND        | 15  | DATA_CLOCK |
| 8   | GND        |     |            |

# **B.** Key Codes

Table C.1 shows the key codes used to defines keystrokes or hotkeys for several functions. Please note that these key codes do not represent necessarily key characters that are used on international keyboards. They name a key on a standard 104 key PC keyboard with an US English language mapping. The layout for this keyboard is shown in Figure C.1. However, most modifier keys and other alphanumeric keys used for hotkey purposes in application programs are on an identical position, no matter what language mapping you are using. Some of the keys have aliases also, means they can be named by 2 key codes (separated by comma in the table).

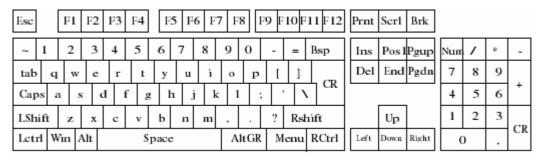

Figure B.1: English (US) Keyboard Layout, used for key codes

```
Key (and aliases)
0 - 9
A - Z
, TILDE
-, MINUS
=, EQUALS
<, LESS
/, SLASH
BACK SPACE
TAB
ENTER
CAPS LOCK
\, BACK SLASH
LSHIFT, SHIFT
RCTRL
RSHIFT
LCTRL, CTRL
LALT, ALT
SPACE
ALTGR
ESCAPE, ESC
```

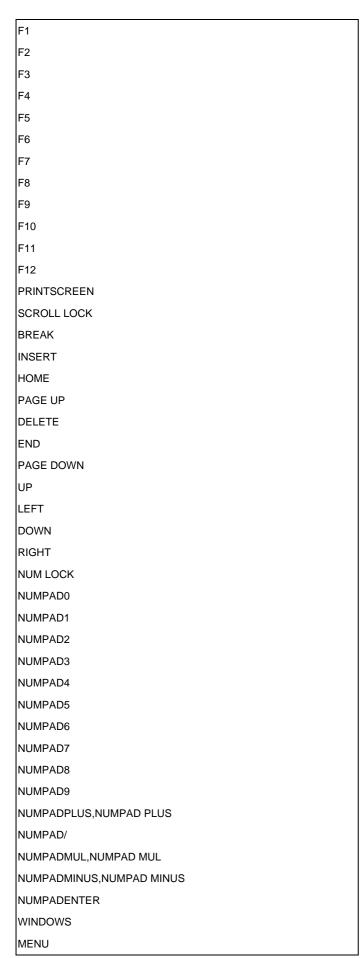

Table B.1: Key Names

# C. Video Modes

Table B.1 lists the video modes PS/2 IP-KVM switch supports. Please don't use other custom video settings besides of these. If done so, PS/2 IP-KVM switch may not be able to detect them.

| Resolution (x, y) | Refresh Rates (Hz)               |
|-------------------|----------------------------------|
| 640 x 350         | 70, 85                           |
| 640 x 400         | 56, 70, 85                       |
| 640 x 480         | 60, 67, 72, 75, 85, 90, 100, 120 |
| 720 x 400         | 70, 85                           |
| 800 x 600         | 56, 60, 70, 72, 75, 85, 90, 100  |
| 832 x 624         | 75                               |
| 1024 x 768        | 60, 70, 72, 75, 85, 90, 100      |
| 1152 x 864        | 75                               |
| 1152 x 870        | 75                               |
| 1152 x 900        | 66                               |
| 1280 x 960        | 60                               |
| 1280 x 1024       | 60, 75                           |

Table C.1 Video mode